**Система управління**

## **jSolutions**

# **Модуль РЕСТОРАН**

**Керівництво користувача**

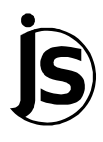

**Київ**

## **Зміст**

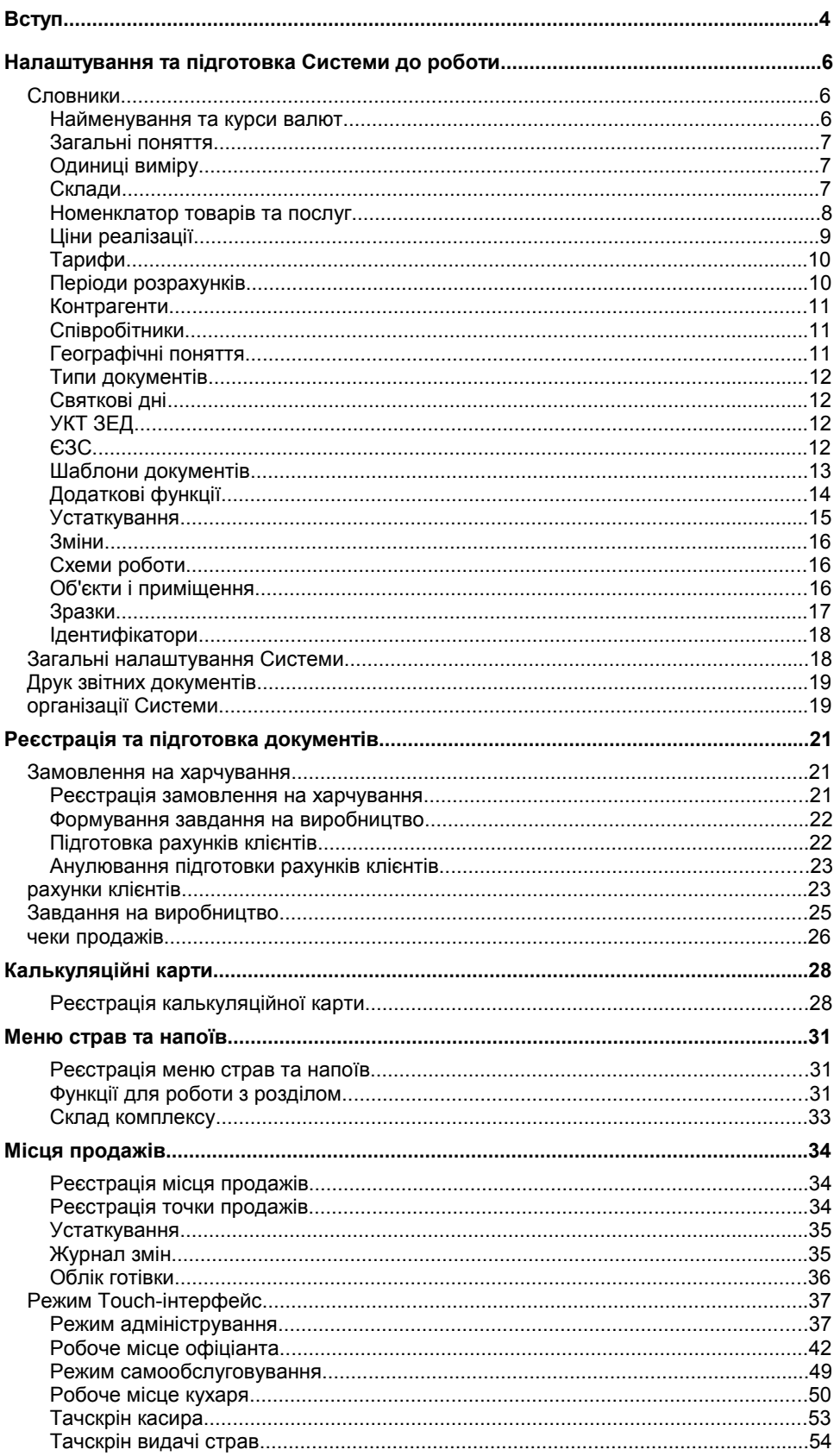

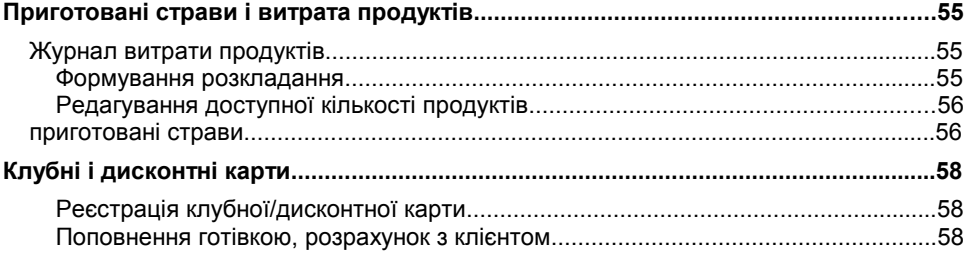

## **Вступ**

Система складається з декількох модулів. Для опису кожного модуля Системи існує окремий підручник. Даний підручник написаний для користувачів модуля **"Ресторан"** - автоматизації фінансовогосподарської діяльності будь-яких підприємств харчування (ресторанів, барів, їдалень).

Книгу цю названо керівництвом користувача. Користувача, тобто того, хто використовує Систему для виконання своїх службових обов'язків, на відміну від системного адміністратора, чиї службові обов'язки полягають в обслуговуванні Системи. З цієї причини, в книзі немає опису того, як треба встановлювати Систему на комп'ютер, що необхідно робити для того, щоб вона працювала технічно надійно, як забезпечити збереження накопиченої інформації або як розмежувати права користувачів. Вся ця інформація міститься в **керівництві адміністратора**.

Також в цій книзі немає опису того, як виконувати типові дії і як використовувати різні функції управління Системою. Все це описано в спеціальній книзі **"Введення в Систему"**. Навіть якщо Ви вже давно працюєте з комп'ютером, Вам буде корисно переглянути цю книгу, оскільки, при всій простоті і зрозумілості принципів управління Системою, є цілий ряд неявних прийомів, які можуть значно полегшити роботу з нею.

І, нарешті, Ви не знайдете в керівництві користувача докладного опису кожної форми редагування, кожного поля форм та списків, кожної кнопки Системи. Інакше, наше керівництво перетворилося б на багатотомний технічний опис, де важко було б знайти те, що дійсно необхідно. Тим паче, що всі ці описи легко знайти за допомогою інтерактивної Довідки.

Оскільки надалі ми будемо говорити лише про цей модуль, тоді під словом "Система" будемо розглядати не всю Систему в цілому, а тільки даний її модуль.

У цьому керівництві користувача ми розглянемо, як за допомогою Системи:

- створювати замовлення на харчування;
- готувати і анулювати рахунки клієнтів;
- реєструвати калькуляційні карти:
- формувати меню страв та напоїв;
- відправляти замовлення на кухню для приготування;
- вести облік приготованих страв;
- робити розкладання для подальшого списання витрачених продуктів;
- списувати товар за допомогою накладних на відпуск;
- реєструвати місця і точки продажів;
- графічно відображати розташування столів на точках продажів;
- управляти устаткуванням, яке підключене до місць продажів;
- працювати в режимі Touch-інтерфейс з рахунками клієнтів на сенсорному моніторі;
- контролювати приготування страв та напоїв кухарями;
- проводити розрахунок з клієнтом різними видами оплати;
- вести облік клубних і дисконтних карт.

З ряду причин, зокрема, тому, що розробка і випуск документації об' єктивно процес повільніший, ніж удосконалення і доробка програми, деякі з можливостей Системи не увійшли до даної книги або відображені не в повному обсязі. Для пошуку інформації, якої Вам не вистачає, використовуйте внутрішню інтерактивну Довідку.

## **Налаштування та підготовка Системи до роботи**

Отже, Система встановлена на Вашому комп'ютері і працює в нормальному режимі (якщо це не так, зверніться до **керівництва адміністратора** або до самого адміністратора). Система працює технічно, проте, перш ніж почати використовувати її за прямим призначенням, необхідно провести налаштування словників з урахуванням особливостей господарської діяльності Вашої організації. Першим кроком до налаштування та підготовки Системи до роботи має бути заповнення словників.

#### **СЛОВНИКИ**

Детально поняття "словник" розглядається в **керівництві користувача "Введення в Систему"**. В даному ж керівництві вкажемо тільки, що словником в Системі називається будь-яке сховище інформації, яке не є обліковим регістром, тобто в якому зберігаються дані не за конкретними документами, а деякі допоміжні відомості.

Кожен словник Системи, подібно до книжкового словника, являє собою упорядковану сукупність позицій або записів (наприклад, список одиниць вимірювання). Позиція може описуватися однією характеристикою або їх набором. Для зручності роботи позиції групуються в тематичні розділи та підрозділи (каталоги та підкаталоги)<sup>1</sup>.

Використання словників у Системі значно прискорює і спрощує процес додавання нової інформації. Введення даних з клавіатури замінюється вибором зі словника позиції, яка містить потрібну інформацію. При цьому, використання словника зменшує ймовірність появи помилки при заповненні полів форм. Крім цього, встановлюючи певну позицію словника, Ви робите доступними в Системі всі характеристики цієї позиції.

При підготовці Системи до роботи Вам необхідно перевірити всі словники і, при необхідності, привести їх вміст у відповідність зі станом справ у Вашій організації. Словники можна заповнювати і під час роботи. Однак ми рекомендуємо Вам витратити деякий час і заповнити (в основному) ці словники ще до початку експлуатації Системи.

Для роботи зі словниками скористайтеся пунктом головного меню **Словники |** і далі обирайте найменування потрібного словника.

#### **Найменування та курси валют**

Словник "**Найменування та курси валют"** служить для реєстрації валют, що використовуються в облікових операціях, а також для зберігання історії зміни курсів зареєстрованих валют щодо базової валюти (або щодо будь-якої іншої валюти, зареєстрованої в Системі). Число валют, які можуть одночасно використовуватися в розрахунках, не є обмеженим. *Пункт меню:* **Словники | Найменування та курси валют**

> Одну із зареєстрованих в словнику валют визначено як "базову". Це валюта, у якій, в основному, здійснюється облік і формуються звітні документи для податкових органів. Звичайно, вказувати курс базової валюти немає сенсу (він завжди рівний 1).

> **Примітка.** Поняття "національна" і "базова" валюта звичайно співпадають. Тому вважатимемо їх синонімами.

 $1B$ и також можете додати особистий каталог, доступ до якого буде тільки у Вас, тобто у поточного користувача Системи. Детальніше див. у керівництві користувача "Введення в Систему".

### **Загальні поняття**

*Пункт меню:*

У словнику **"Загальні поняття"** зберігається загальна нормативно-довідкова інформація, яка використовується в багатьох розділах Системи.

**Словники | Загальні поняття**

Головне вікно словника складається з дерева каталогів, де реєструються позиції двох типів: "каталог" і "розділ понять", і списку понять розділу. **Каталоги** містять в собі інші каталоги та розділи понять. У **розділах понять** зберігається тільки список **понять** розділу.

Кожен **розділ понять** має назву і атрибути (прив'язка до розділу в загальному списку, ключ, взаємозв'язок з іншими розділами тощо). Назва розділу понять потрібна тільки для зручності користувача (зміна назви не призведе ні до яких змін в роботі Системи).

Ключ використовується безпосередньо Системою і зміна ключа розділу призведе до того, що Система не зможе знайти потрібні поняття та їхні значення.

В ході роботи Система сама визначає ключ потрібного на даний момент розділу. Якщо Ви почали роботу з новою базою даних, тоді, при **вказанні** особливої позначки в заголовку будь-якого документа, відкриється вікно розділу словника "Загальні поняття", назва якого сформована Системою, тобто, автоматично створюється каталог, а в ньому – розділ понять, в якому Система і буде шукати надалі особливі відмітки відповідних документів. У цьому вікні можна зареєструвати або відразу всі поняття даного розділу, або у разі необхідності, тобто з кожним новим зверненням до розділу словника.

Взаємозв'язок з іншими розділами визначається вказанням зв'язаного розділу понять вищого рівня і заповнюється зі списку значень. Наприклад, для розділу понять з найменуванням "Райони" у списку обираються значення "Країни" і "Регіони", а при виборі загального поняття в будь-якому іншому розділі Системи, у відібраному списку понять будуть відображатися заголовки понять, прив'язаних до вказаного значення розділу, а також не прив'язаних ні до якого розділу.

Безпосередньо **поняття** характеризується мнемокод, найменуванням, типом (число, дата, рядок) і значенням вказаного типу.

## **Одиниці виміру**

Словник **"Одиниці виміру"** використовується для зберігання характеристик одиниць виміру. У ньому зберігаються дані про співвідношення між базовими і похідними одиницями виміру та між різними видами упаковок. *Пункт меню:* **Словники | Одиниці виміру**

> Головне вікно словника містить дерево каталогів, основну таблицю зі списком базових одиниць виміру та підпорядковану таблицю, де для кожної базової одиниці виміру вказуються похідні одиниці.

## **Склади**

Словник **"Склади"** використовується для зберігання переліку складів Вашого підприємства. Головне вікно словника складається з дерева каталогів, і списку складів підрозділу. *Пункт меню:* **Словники | Склади**

У дереві каталогів здійснюється формування каталогів і підрозділів в яких містяться списки складів. **Каталоги** містять в собі інші каталоги, підрозділи і склади. При цьому в **підрозділах** зберігається тільки список складів. Для реєстрації підрозділу в дереві каталогів скористайтеся контекстною функцією "Додавання | Додати підрозділ". За кожним підрозділом Ви можете закріпити організацію, на балансі якої будуть значитися склади.

Під час додавання складу Ви можете визначити матеріально-відповідальну особу за обраний склад, і вказати за якими цінами буде виконуватися облік товарно-матеріальних цінностей: обліковими або відпускними.

#### **Номенклатор товарів та послуг**

Словник **"Номенклатор товарів та послуг"** служить для зберігання і використання інформації про номенклатурні позиції – матеріальні цінності (товари) або послуги, які надає Ваша організація. *Пункт меню:* **Словники | Номенклатор**

**товарів та послуг**

Головне вікно словника складається з трьох елементів: дерева каталогів, списку товарів і послуг, зареєстрованих в обраному каталозі, і списку модифікацій номенклатурних позицій.

Записи словника можна групувати за темами залежно від асортименту товарів, тобто, дерево каталогів Ви можете створювати самі. При реєстрації каталогу вкажіть:

- найменування каталогу, заголовок і підпис;
- параметри обліку за партіями, відомості про те, чи враховувати термін придатності, а також метод оцінки матеріальних цінностей (FIFO – перший прийшов, перший пішов, LIFO – останній прийшов, перший пішов);
- призначення ціни реалізації (за номенклатурами, модифікаціям або партіям):
	- "Номенклатура" в словнику "Ціни реалізації" призначення цін буде здійснюватися безпосередньо на номенклатуру позиції не залежно від кількості модифікацій товару або послуги;
	- "Модифікація" призначення цін буде здійснюватися за всіма модифікаціям обраної номенклатури. В цьому випадку для кожної модифікації номенклатури може бути зареєстрована власна ціна реалізації;
	- "Партія" облік цін реалізації буде здійснюватися за партіями приходу товару та реєструватися в словник "Ціни реалізації" після відпрацювання прихідних накладних. Даний перемикач доступний в разі, якщо встановлено перемикач "Використовувати партіонний облік".
- матеріально-відповідальну особу;
- параметри включення ПДВ до суми і відсоток торгової націнки.

Для кожної номенклатури можна вказати такі характеристики, як тип (товар, послуга, знижка та інше), код, найменування, параметри виміру (одиниці виміру, групу товарів, артикул), додати фотографію, а також вказати взаємозв'язок з класифікатором українських товарів ЗЕД. Параметри налаштування партіонного обліку, призначення ціни, ПДВ і торговельної націнки дублюються з форми додавання каталогу, в якому реєструється товар. У разі необхідності Ви можете змінити дані значення.

Також можна вказати додаткову ознаку номенклатурної позиції: запчастини, лікарський засіб, подарунковий сертифікат і мульті. У разі, якщо обрана ознака "мульті", буде доступна вкладка "Атрибути" форми.

**Примітка:** Для розміщення фотографії виділено спеціальне місце в формі редагування. Для того щоб вставити фотографію, слід скористатися в цьому полі функцією контекстного меню "Вибрати". Після цього на екрані з'явиться стандартне вікно зі списком файлів, в якому Вам необхідно вказати шлях до місцезнаходження файлу з фотографією. Ви можете переглянути або відредагувати фотографію в спеціальному редакторі, прив'язаному до даного типу файлів. Для цього слід скористатися функцією контекстного меню "Відкрити".

Номенклатурна позиція може містити кілька модифікацій. Для модифікації Ви можете вказати найменування, національне найменування, постачальника, штрих-код, одиницю виміру, кількість нетто/брутто, упаковку, кількість товару в упаковці та інше. Для товару, який є лікарським препаратом, встановіть відповідний перемикач і заповніть поля вкладки "Облік медикаментів".

## **Ціни реалізації**

Словник **"Ціни реалізації"** використовується для призначення цін реалізації на товари та послуги. *Пункт меню:* **Словники |**

**Ціни**

Структура (дерево каталогів і список товарів і послуг) словника "Ціни реалізації" та словника "Номенклатор товарів та послуг" однакова. Зміни з додавання, видалення або виправлення номенклатурних позицій будуть відображатися також у словнику "Номенклатор товарів та послуг". **реалізації**

> Залежно від призначення ціни реалізації, що вказана у формі редагування номенклатурної позиції, у головній таблиці словника відображається:

- номенклатура зареєстрованої позиції, в разі, якщо вказано призначення цін за номенклатурами;
- всі модифікації, що зареєстровані за номенклатурною позицією у разі, якщо вказано призначення цін за модифікаціями;
- партії прихідного товару (після відпрацювання прихідних накладних в обліку) у разі, якщо вказано призначення цін за партіями.

У разі необхідності Ви можете додати нові каталог, номенклатуру або модифікацію.

Для реєстрації номенклатурної позиції в головному вікні розділу скористайтеся контекстною функцією **"Додавання | Додати"** (клавіша "Insert"). У разі виконання контекстної функції **"Додавання | Додати модифікацію"** (комбінація клавіш "Shift+Insert") на екрані з'явиться форма реєстрації модифікації поточної номенклатурної позиції (на якій встановлений курсор).

**Примітка:** Модифікації, що зареєстровані за номенклатурними позиціями, в формі редагування яких вказано ведення цін за номенклатурами та партіями, в головній таблиці словника "Ціни реалізації" відображатися не будуть. Дані записи будуть перенесені в таблицю специфікації словника "Номенклатор товарів та послуг".

### **Тарифи**

**Словники |**

**Тарифи**

Словник **"Тарифи"** призначений для зберігання і використання в Системі інформації про дисконтні знижки, що визначають умови призначення та обчислення ціни товарів і суми документів. *Пункт меню:*

> Головне вікно словника складається з головної таблиці, в якій містяться рядки з записами про наявні тарифи, а також таблиці специфікації з переліком дисконтних знижок обраного тарифу.

> При реєстрації тарифу вкажіть його мнемокод і найменування, період дії, номенклатуру знижки, вид вибору знижки (максимальну або підсумовувати всі знижки), а також параметри округлення. Встановіть перемикач "Розподіляти суму знижки по позиціях" у разі, якщо необхідно призначати знижку на кожну специфікацію документа. У разі, якщо перемикач не встановлений, розрахунок знижок буде здійснюватися від підсумкової суми документа.

Форма редагування дисконтної знижки складається з двох вкладок:

- на вкладці "Основні дані" вкажіть назву і номенклатуру знижки, значення знижки (у відсотковому або числовому еквіваленті), період дії, а також критерії використання знижки (від сум документа або оплат, днів тижня або часу доби, а також від дня народження власника клубної карти, до якої прив'язується поточна знижка);
- на вкладці "Позиційні критерії" містяться рядки з записами про позиції, на які поширюється знижка. У разі, якщо на вкладці немає зареєстрованих записів, дисконтна знижка буде поширюватися на всі можливі позиції. У формі редагування позиційної знижки вкажіть її тип (індивідуальна або додаткова), параметр вибору позиції знижки (з номенклатора, прейскуранта або з меню страв і напоїв), розділ або безпосередньо позицію обраного параметра, а також критерії використання знижки (від суми та/або кількості позиції).

## **Періоди розрахунків**

Словник **"Періоди розрахунків"** служить для зберігання списку розрахункових періодів. Це можуть бути місяці, квартали, рік, півріччя та інше. *Пункт меню:* **Словники |**

**Період розрахунків**

Головне вікно словника містить дерево каталогів і список періодів обраного каталогу.

Розрахункові періоди можна розбити на групи періодів, які визначаються в дереві каталогів. Найменування групи періодів може бути довільним, але рекомендується підібрати таке, яке відповідало б складу періодів, що входять у розділ (Квартал, Рік тощо).

Кожна група періодів має тип. Для кожного типу групи ("річний", "місячний", "тижневий", "довільний" тощо) може бути зареєстрована тільки одна група періодів.

За допомогою контекстної функції **"Автогенерація періодів розрахунків"** для всіх типів груп періодів (за винятком "довільного") можливо автоматично визначити кількість робочих днів та годин. Для типу "довільний" може бути зареєстровано безліч груп, при цьому додавання періодів виконується лише вручну, тобто контекстна функція **"Автогенерація періодів розрахунків**" у даному випадку неактивна**.**

### **Контрагенти**

Словник **"Контрагенти"** призначений для зберігання і використання в Системі інформації про всі типи контрагентів (юридична особа/фізична особа-пілприємець, банківська установа, податкова інспекція, фізична особа (співробітник/клієнт/співробітник клієнта)) із зазначенням їхніх основних характеристик (податкових реквізитів, адресних даних, афілійованих організацій) і візуалізацією логотипу/фотографії<sup>1</sup>, а також банківських реквізитів і афілійованих осіб. *Пункт меню:* **Словники | Контрагенти**

## **Співробітники**

*Пункт меню:*

**Словники | Співробітники**

Словник **"Співробітники"** використовується для зберігання і використання інформації про контрагентів з типом "Фізична особа (співробітник)", які є співробітниками Вашої організації.

**Примітка:** Для співробітників не передбачено завдання банківських реквізитів і афілійованих осіб, як для контрагентів інших типів. Зміни, внесені в форму редагування запису про співробітника, одразу ж відображаються в формі редагування того ж запису в словнику "Контрагенти" і навпаки.

Словник складається з двох елементів: дерева каталогів, що представляє собою штатну структуру Вашої організації, і списку співробітників обраного каталогу. Кожен запис списку містить фотографію співробітника, його мнемокод, ПІБ, найменування та реквізити документа, що посвідчує особу співробітника, анкетні дані та інші характеристики.

У разі зміни прізвища або імені співробітника, Ви можете переглянути відповідні зміни за допомогою контекстної функції **"Історія зміни співробітника"**. Після виконання даної контекстної функції на екрані з'явиться вікно, у якому можна докладно переглянути зміни стосовно співробітника та скасувати останні зміни.

## **Географічні поняття**

*Пункт меню:*

**Словники | Географічні поняття**

Словник **"Географічні поняття"** застосовується для використання і зберігання інформації про райони, вулиці та будинки, що відносяться до зареєстрованого населеного пункту.

У верхній частині вікна розташована область пошуку об'єктів. Пошук здійснюється за індексом або за найменуванням об'єкта.

У головній таблиці словника міститься список зареєстрованих населених пунктів, список районів і вулиць обраного населеного пункту або список вулиць обраного району. Перехід між списками виконується у головній таблиці словника за допомогою функцій контекстного меню **"На рівень вище"** (клавіша "BackSpace") і **"На рівень нижче"** (клавіша "Enter").

Таблиця специфікації словника складається з двох вкладок: "Будинки" та "Перетини об'єктів". На вкладках здійснюється реєстрація переліку будинків, розташованих на обраній вулиці, а також вказання об'єктів, з яким перетинається поточна вулиця.

У разі потреби Ви можете перемістити зареєстрований об'єкт. Для цього в головній таблиці словника скористайтеся контекстною функцією **"Перемістити об'єкт"**. За допомогою даної функції:

■ вулиці можна перенести в міста і райони;

<sup>1</sup> Для розміщення логотипу юридичної особи або фотографії фізичної особи використовуються функції контекстного меню, описані в словнику "Номенклатор товарів та послуг".

- округи в міста;
- міста в країни, області та обласні райони;
- обласні райони в області;
- області в країни.

#### **Типи документів**

Словник **"Типи документів"** служить для введення, зберігання і використання інформації про типи документів, які відображають відомості про різного роду господарські операції або які є підставою або підтвердженням для здійснення цих операцій. Використання словника забезпечує однозначну ідентифікацію типу документа і перешкоджає появі нестандартних типів документів. *Пункт меню:* **Словники | Типи документів**

> Для зареєстрованих в словнику типів документів також визначені розділи, в яких вони будуть використовуватися, і вказано, яким чином буде використаний документ даного типу (як основний документ, як документ-підтвердження або як документ-підстава).

## **Святкові дні**

Словник **"Святкові дні"** призначений для перегляду списку святкових (неробочих) днів обраного року. *Пункт меню:* **Словники** *|*

*С***вяткові дні**

Головне вікно словника складається з однієї таблиці, що містить список святкових днів. Для кожного запису списку вказується тип, дата, найменування, параметри перенесення робочого або вихідного дня. Записи списку можуть бути зареєстровані в ручному і в автоматичному режимах.

За допомогою функції контекстного меню **"Генерація свят"** можна автоматично створити рядки із записами святкових днів згідно законодавства для певного року.

**Примітка:** Якщо після запуску функції "Генерація свят" не було додано жодного запису, це означає, що всі можливі записи списку вже зареєстровані.

Всі інші типи днів необхідно додавати окремо на кожен рік.

## **УКТ ЗЕД**

Словник **"Український класифікатор товарів ЗЕД"** містить структуровану інформацію про класифікацію товарів, що імпортуються в результаті зовнішньоекономічної діяльності (ЗЕД). Дані словника використовуються для виписки податкових накладних. *Пункт меню:* **Словники** *|* **УКТ ЗЕД**

> Структурно головне вікно словника містить дерево каталогів і таблицю зі списком класифікацій, де для кожної класифікації задається мнемокод і найменування.

## **ЄЗС**

Словник **"Єдиний закупівельний словник"** призначений для стандартизації опису у договорах (контрактах) предмета державних закупівель, забезпечення більшої прозорості процедур закупівель товарів, робіт та послуг за державні кошти, створення ефективного конкурентного *Пункт меню:* **Словники** *|* **ЄЗС**

середовища у сфері державних закупівель, а також підтримування участі вітчизняних товаровиробників у торгах за межами України .

Головне вікно словника складається з дерева каталогів, а також головної таблиці зі списком закупівель.

У вікні реєстрації закупівлі зазначається коротке унікальне найменування закупівлі, її повна назва, а також сума, виділена на закупівлю. Якщо тимчасово необхідно обмежити доступ до закупівлі в обліку, встановіть відповідний перемикач.

## **Шаблони документів**

*Пункт меню:* **Словники** *|* **Шаблони документів**

Словник **"Шаблони документів"** застосовується для реєстрації шаблонів і зберігання записів про шаблони, які використовуються в Системі для друку звітних документів.

*Шаблон* – це бланк звіту, що містить всі необхідні написи, розграфлення та інші атрибути, що є постійно присутніми в звітах. Шаблони для типових документів і звітів входять у стандартну поставку Системи.

У Системі шаблон являє собою спеціальний файл з розширенням "XML". У шаблоні описується зовнішнє представлення документа, а також вказуються правила його формування. Якщо Ви досить добре розбираєтеся в застосунку iReport, для Вас не складе великих труднощів виправити стандартний шаблон для урахування специфічної особливості Вашої організації або для відображення нових умов відповідно до останніх змін у законодавстві. У той же час слід розуміти, що для створення принципово нового шаблону потрібна висока кваліфікація і доскональне знання Системи. Тому більш виправданим буде звернутися за допомогою до фахівців.

Отже, кожен шаблон документа або звіту являє собою окремий файл, який зберігається в базі даних Системи. Всі шаблони, які використовує Система, повинні бути зареєстровані у словнику "Шаблони документів".

На основі шаблонів Ви зможете сформувати документ або звіт і надрукувати його.

Друк виконується за допомогою відповідного пункту контекстного меню, наприклад, **"Друк документа"** або **"Друк звіту"** безпосередньо з розділів Системи, в яких документ (звіт) був зареєстрований. Контекстне меню для друку формується в словнику "Шаблони документів" на другому рівні дерева каталогів до кожного розділу Системи.

**Структура словника** "Шаблони документів" наступна. При створенні нової бази даних у словнику автоматично створюється дерево розділів, в якому присутні всі розділи Системи, в яких передбачено виконання друку. Ці розділи, створені Системою, Ви не можете вилучити, перейменувати або додати новий розділ словника.

У кожному розділі зареєстровані підрозділи, найменування яких збігаються з іменами стандартних звітів, документів, виконання друку яких передбачено в даному розділі Системи. Ці підрозділи, які Система зареєструвала автоматично, Ви також не можете вилучити. Однак Ви маєте можливість додати новий підрозділ, найменування якого відображається в контекстному меню відповідного розділу Системи, наприклад, **"Друк документа"** або **"Друк звіту"**. Далі в дереві каталогів для кожного підрозділу визначається найменування звіту чи документа (одного або декількох).

#### **Генерація XML-шаблону**

Контекстна функція **"Генерація XМL"** призначена для формування XМL-шаблонів на підставі виділених XLT-шаблонів документів або звітів.

Якщо Ви володієте навичками роботи з програмними продуктами Microsoft Excel або OpenOffice Calc, Ви можете створити або відредагувати XLT-шаблон документа або звіту. Після цього такий звіт необхідно згенерувати і перетворити в формат "XML".

**Примітка:** Для роботи функції на вашому комп'ютері повинен бути встановлений програмний продукт OpenOffice (версії не нижчої за 3.3.0) і шлях до встановленої програми вказано в розділі **"Налаштування Системи | Звіти"** в полі "Каталог встановлення OpenOffice".

#### **Синхронізація шаблонів**

Контекстна функція **"Синхронізація шаблонів"** призначена для виконання пошуку та порівняння шаблонів, що знаходяться в локальному каталозі та в базі даних Системи.

Після виклику функції Вам необхідно заповнити параметри пошуку та синхронізації шаблонів.

Система виконає порівняння тих шаблонів, які знаходяться в локальному каталозі, з тими шаблонами, які є в базі даних, і запропонує Вам виконати оновлення шаблонів.

Якщо Ви встановите перемикач "Синхронізувати з FTP", тоді шаблони будуть скопійовані з FTP в локальну папку, а потім вже буде проведена синхронізація шаблонів.

Після виконання функції відмічені шаблони будуть скопійовані в базу даних Системи.

**Примітка:** Ця функція викликається з дерева каталогів, а також з вікна "Список XLTшаблонів". У пошуку беруть участь тільки ті шаблони, які відносяться до відповідного звіту (документу) або розділу документів.

#### **Експорт шаблонів**

Функція контекстного меню **"Експорт шаблонів"** призначена для виконання експорту шаблонів XML-формату з поточної бази даних в зовнішні файли, які Система зберігає в зазначений Вами каталог.

## **Додаткові функції**

*Пункт меню:* **Словники** *|* **Додаткові функції**

Словник **"Додаткові функції"** призначений для зберігання списку додаткових функцій, що застосовуються в Системі, кожна з яких або використовується в головному меню, розділах, списках, або прив'язана до поля.

Список додаткових функцій завантажується автоматично за допомогою хмарних технологій. Вам же залишається тільки зареєструвати функцію в Системі.

При реєстрації додаткової функції:

■ за допомогою перемикачів оберіть місце виклику функції:

- "Головне меню" додаткова функція буде викликатися з розділу "Файл | Додаткові функції";
- "Розділ" додаткова функція буде відображена в контекстному меню розділу, вказаного в полі "Розділ";
- "Список" додаткова функція буде функціонувати в розділі, вказаному в полі "Розділ" після налаштування властивостей поля;
- "Поле" додаткова функція буде функціонувати після налаштування властивостей необхідного поля.
- вкажіть розділ, з якого буде викликатися функція, що реєструється;
- оберіть безпосередньо функцію, доступну для зазначеного варіанта виклику;
- ім'я файлу та ім'я класу відображаються автоматично і вказуються значеннями обраної функції;
- в полі "Гаряча клавіша" вкажіть клавішу або комбінацію клавіш, за допомогою якої буде проводитися виклик функції з відповідного розділу Системи, наприклад, "F5". При вказанні комбінації клавіш необхідно дотримуватися унікальності всередині одного розділу. Кнопка "Х", розташована поруч з полем, призначена для очищення поля, тобто, дозволяє видалити вказану комбінацію клавіш.

Після реєстрації функції з типом виклику "Список" і "Поле" необхідно налаштувати властивості полів для таблиці (гріда), розділу або поля, в якому повинна викликатися функція. Налаштування здійснюється адміністратором Системи за допомогою комбінації клавіш "Ctrl+DblClick" на найменуванні таблиці (гріда) або поля.

#### **Устаткування**

Словник **"Устаткування"** служить для реєстрації та зберігання списку устаткування, що використовується для вводу та виводу інформації (принтер, зчитувальний пристрій, сканер штрих-коду та інше). *Пункт меню:* **Словники | Устаткуван-**

**ня**

Головне вікно словника складається з трьох елементів: видів устаткування, списку устаткування підприємства та параметрів устаткування.

Після реєстрації устаткування, в таблиці специфікації розділу і на вкладці "Налаштування" заголовка будуть відображатися рядки із записами основних налаштувань пристрою. При необхідності додайте нові налаштування.

В Системі передбачена можливість задати ряд команд для виконання їх пристроєм, а також налаштування з'єднання устаткування з комп'ютером. Для цього в головній таблиці словника скористайтеся контекстної функцією **"Управління пристроєм"** (комбінація клавіш "Ctrl+F6"). Після виконання даної функції на екрані з'явиться вікно, в якому Ви зможете налаштувати підключення пристрою (параметри СОМ-порту, хост і порт для віддаленого доступу), а також визначити службові та спеціальні операції.

Для того, щоб устаткування автоматично підключалося при вході в Систему, необхідно створити файл автозапуску на Вашому комп'ютері. Для цього в головній таблиці словника визначте список пристроїв, для яких необхідно створити файл, і скористайтеся функцією контекстного меню **"Сформувати файл автозапуску"** (комбінація клавіш "Ctrl+F2"). У вікні вкажіть каталог, в який необхідно зберегти файл автозапуску.

**Увага!** Після формування, в зазначеному каталозі буде створена папка з ім'ям поточного комп'ютера, в якій міститься файл автозапуску. Зверніть особливу увагу на те, що файл

автозапуску необхідно перемістити в папку, в якій зберігається файл запуску Системи (наприклад, для операційної системи Windows, файл формату .jar). В результаті збережений файл буде автоматично запускатися при вході в Систему.

## **Зміни**

Словник **"Зміни"** служить для реєстрації і зберігання списку змін роботи співробітників. *Пункт меню:* **Словники** *|*

*З***міни**

Кожен запис в словнику містить інформацію про найменування зміни, адміністратора зміни та часовий діапазон її дії. Крім цього кожна зміна може бути деталізована за допомогою специфікації, де вказуються характеристики робочого часу (вид робіт, час роботи, час, що тарифікується) і контроль відвідування підприємства (час виходу і приходу співробітників).

## **Схеми роботи**

Словник **"Схеми роботи"** служить для реєстрації схем роботи, які використовуються на Вашому підприємстві. *Пункт меню:* **Словники |**

#### **Схеми роботи**

Схема роботи, яку Ви реєструєте в словнику, може бути основана на наступних схемах:

- **стандартна схема** схема, за якою робочий тиждень складається з п'яти 8-годинних робочих днів (40 робочих годин). На основі стандартної схеми, Ви можете задати будь-яке потрібне Вам число робочих днів. Слід відмітити, що скільки б днів для робочого тижня Ви не вказали, першим робочим днем завжди буде понеділок і всі робочі дні буде враховано у відповідному порядку;
- **вахтова схема** схема, за якою людина працює цілу добу, а потім протягом 3-х діб відпочиває. Вахтову схему можна також використовувати в тих випадках, коли графік роботи періодично повторюється;
- **довільна схема** схема, за якою працівник може мати довільне число робочих днів в одному тижні, а кожний робочий день може містити довільну кількість робочих годин.

Кожна схема роботи містить список специфікацій, де для кожного робочого дня задаються зміни роботи<sup>1</sup>. Робочі дні для стандартної і довільної схеми Система створює автоматично. Таким чином Ви не зможете їх додати або вилучити, але вказати або змінити зміну роботи можливо. Для вахтової схеми роботи кількість робочих днів і зміни роботи для них Вам потрібно задати самостійно.

## **Об'єкти і приміщення**

*Пункт меню:*

Словник "Об'єкти і приміщення" призначений для реєстрації об'єктів приміщень та місць у приміщеннях.

**Словники | Об'єкти і**

**приміщення**

Дерево каталогів формується користувачем самостійно і повторює структуру розділу "Приміщення та двері" (модуль "Управління доступом"). Каталоги можуть містити об'єкти приміщення та інші каталоги, в той час як об'єкти приміщення - лише інші об'єкти (за умови, що у верхньому об'єкті структури вкладеності приміщень немає зареє-

 $1$  Зміна роботи вказується за лопомогою словника "Зміни".

строваних місць, а в формі редагування об'єкта не вказано зразок квитка повного замовлення).

У таблиці "Місця приміщення" здійснюється реєстрація місць. Додавання місць можлива тільки в разі, якщо об'єкт приміщення є останнім в структурі вкладеності каталогів.

Таблиця "Схема розташування" призначена для графічного відображення розташування місць, зареєстрованих в поточному об'єкті приміщення. Вкладка являє собою розграфлене поле на якому синіми прямокутниками вказані місця приміщення. На зображенні відображається номер ряду та місця. Графічне зображення місця за замовчанням займає одну клітинку. При необхідності Ви можете розтягнути зображення місць на необхідну кількість колонок і рядків, а також перемістити зображення в потрібне місце вікна. У відповідних полях у верхній частині таблиці Ви можете вказати кількість колонок і рядків, які будуть відображатися на екрані, а також змінити фон, на якому будуть відображатися місця.

**Примітка:** У разі, якщо об'єкт приміщення не є останнім у структурі вкладеності приміщень, в таблиці "Схема розташування" будуть відображатися прямокутники, що відповідають об' єктам приміщення нижнього рівня. У цьому випадку, на зображенні прямокутника буде відображатися найменування об'єкта приміщення, а також кількість місць, зареєстрованих для цього об'єкта.

## **Зразки**

*Пункт меню:*

В Системі передбачена підготовка зразків типових замовлень на харчування.

**Словники | Зразки | ...**

**Зразок** є практично повною копією бланка документа, за винятком будь-яких індивідуальних для кожного документа полів, наприклад, номерів.

Ви маєте можливість створювати необмежену кількість зразків. У кожному зразку Ви можете заповнювати деяку частину полів, залишаючи інші поля незаповненими.

Для реєстрації документів на підставі зразка слід скористатися функцією контекстного меню "Додавання | Додати за зразком" або натиснути клавішу "F7" і далі вибрати зі словника відповідний зразок. Після цього всі дані з нього будуть перенесені в документ, який Ви щойно створили. Вам залишиться тільки ввести дані, яких бракує.

В Системі передбачена можливість реєстрації замовлень на харчування на підставі зразка безпосередньо зі словника. Визначте список зразків, на підставі яких необхідно підготувати замовлення, і скористайтеся контекстної функцією **"Сформувати замовлення"**. Після виконання даної функції, у вікнах, що з'являться на екрані, вкажіть дату, якою необхідно зареєструвати замовлення (за замовчанням вказується наступна системна дата) і визначте каталог розділу "Замовлення на харчування" (див. стор. 21), в який необхідно помістити замовлення, що створюються. Після виконаних дій Система видасть інформаційне повідомлення про кількість оброблених записів. При цьому в розділі "Замовлення на харчування" в зазначеному каталозі будуть додані записи з характеристиками і специфікаціями зразка.

**Примітка:** Створити замовлення можливо, якщо в формі редагування зразка вказані Замовник і Час прийому страви, а також в таблиці специфікації розділу задані складові замовлення. Формування замовлення на певну дату не можливо в разі, якщо в зазначених полях кількох зразків задані аналогічні замовник і час прийому страви, або День тижня не відповідає дню тижня, на який реєструється замовлення.

### **Ідентифікатори**

*Пункт меню:* **Словники |**

**Ідентифікатори**

Словник **"Ідентифікатори"** призначений для реєстрації ідентифікаторів, що використовуються у Системі для автоматичної ідентифікації користувачів: при зчитуванні клубних/дисконтних карт, перепусток тощо.

Ідентифікатори реєструються вручну або за допомогою зчитувача магнітних карт, що підключений до комп'ютера (словник "Устаткування, див. стор. 15). При використанні карт-зчитувача, у головному вікні розділу курсор позиціонується на записі відповідного ідентифікатора. У разі, якщо ідентифікатор не зареєстрований, на екрані з'явиться форма додавання ідентифікатора, в якій потрібно вказати код ідентифікатора, період його дії та користувача Системи<sup>1</sup>, закріпленого за поточним ідентифікатором.

При необхідності масової реєстрації ідентифікаторів скористайтеся контекстною функцією **"Масове додавання"** (або комбінацією клавіш "Ctrl+F2"). На екрані з'явиться форма реєстрації записів. При послідовному прикладанні карт до зчитувача здійснюється миттєва реєстрація ідентифікаторів. Форма буде залишатися відкритою до моменту натискання кнопки "Закрити".

### **ЗАГАЛЬНІ НАЛАШТУВАННЯ СИСТЕМИ**

*Пункт меню:*

**Файл** *|* 

Перед початком роботи Системи необхідно зробити деякі налаштування, які дозволяють пристосувати характеристики Системи до потреб конкретного користувача і які, при цьому, не впливають на роботу Системи в цілому. **Налаштування** *С***истеми**

- 4 **Для встановлення загальних налаштувань Системи:**
	- **1.** Оберіть пункт меню **Файл | Налаштування Системи**. На екрані відкриється вікно з формою "Налаштування Системи".

Дана форма містить наступні вкладки:

- На вкладці **"Інтерфейс"** вказуються параметри відображення інтерфейсу програми (мови інтерфейсу, шрифт, який використовується, вид відображення в HTML-формах, а також колірні схеми виділення записів у розділах).
- Вкладка **"Ресторан"** призначена для вказання складів списання, що використовуються під час підготовки накладних на відпуск на підставі рахунків клієнта, номенклатури рахунків харчування при оплаті рахунків, часу і дати останньої модифікації меню, а також налаштування параметрів для роботи в режимі Touch-інтерфейс.
- Вкладка **"Особисті дані"** призначена для зміни пароля поточного користувача.
- Вкладка **"Звіти"** дозволяє вказати налаштування запуску застосунків для друку звітів всіх форматів, що використовуються в Системі, каталоги для реєстрації готових звітів і шаблонів, а також параметри друку в FastReport.
- На вкладці **"Документи"** вказується дата, якою необхідно відпрацьовувати складські операції, тип складської операції для витратних документів, налаштування включення номенклатурних позицій в товарні документи, необхідність друку фіскального чека при розрахунку платіжною карткою та інші параметри, які необхідні при роботі з документами Системи.

 $15$ езпосередньо реєстрація користувачів здійснюється адміністратором Системи в модулі "Адміністратор".

- На вкладці **"Живий пошук"** вказуються параметри живого пошуку. Живий пошук дозволяє миттєво відображати результати, тобто, як тільки користувач почне вводити запит - результати з'являються паралельно з набором тексту і змінюються залежно від зміни запиту. Назви перемикачів на вкладці відповідають назві розділів/словників, дані яких можна знайти за допомогою живого пошуку.
- **2.** Заповніть вкладки форми відповідно до Ваших потребностямі і натисніть кнопку "Встановити".

## **ДРУК ЗВІТНИХ ДОКУМЕНТІВ**

Система дозволяє формувати всі необхідні типи звітів і документів. У комплект поставки входить набір всіх шаблонів документів, що використовуються в Системі. Сформований документ/звіт Ви можете роздрукувати з використанням функції контекстного меню "Друк документа" або "Друк звіту".

В Системі передбачено формування та друк звітів в наступних форматах: XLS, PDF, RTF, ODT/ODS, а також реалізована можливість друку в FastReport.

## **ОРГАНІЗАЦІЇ СИСТЕМИ**

При вході в Систему починається новий сеанс роботи. На початку сеансу роботи з Системою необхідно виконати реєстрацію користувача в Системі та вказати, з якою базою даних і під якою організацією користувач буде працювати<sup>1</sup>.

За окремою базою даних Ви можете закріпити кілька організацій. Для кожного користувача в різних організаціях можна налаштувати різні права доступу. Працюючи в одній організації, користувач може бачити тільки ті документи, які були створені в даній організації. Для перегляду документів іншої організації необхідно змінити організацію.

Не виходячи з Системи, можна змінити організацію, скориставшись кнопкою **"Змінити організацію"** на панелі інструментів або пунктом головного меню **Файл | Змінити організацію**. В результаті, на екрані з'явиться вікно, в якому зберігається інформації про організації, з даними яких Система підтримує роботу.

**Примітка:** Кнопка "Змінити організацію" відображається в разі, якщо при запуску Системи у вікні реєстрації була вказана організація, від імені якої працює поточний користувач. Безпосередньо реєстрація організацій здійснюється адміністратором Системи в модулі "Адміністратор".

Також, залежно від модуля, який запущений, необхідно обрати юридичну особу організації, від імені якої буде працювати користувач. У цьому випадку записи в документарних і облікових розділах Системи будуть відображатися в межах обраної юридичної особи. При реєстрації нового запису в розділах, обрана юридична особа буде вказуватися автоматично і буде недоступна для редагування.

 $1$  Див. докладніше в керівництві користувача "Адміністратор".

Кнопка "Змінити організацію" недоступна для натискання в разі, якщо поточний користувач Системи прив'язаний до певної організації. В цьому випадку пункт головного меню **Файл | Змінити організацію** не відображається зовсім.

**Примітка:** Прив'язка користувачів до організації здійснюється адміністратором Системи в модулі "Адміністратор" у розділі "Користувачі Системи".

## **Реєстрація та підготовка документів**

Кожен факт спілкування з клієнтами або потенційними клієнтами, наприклад, роботи, які виконуються Вашою організацією і послуги, які надаються клієнтам, потрібно в Системі відобразити документально. Саме для обліку та зберігання цих документів використовуються розділи "Замовлення на харчування", "Рахунки клієнтів", "Завдання на виробництво" і "Чеки продажів" блоку головного меню "Документи".

## **ЗАМОВЛЕННЯ НА ХАРЧУВАННЯ**

Розділ **"Замовлення на харчування"** призначений для створення і зберігання списків замовлень на харчування, які створюються на підставі даних списку типових меню готових страв Вашого підприємства. Головне вікно розділу складається з трьох елементів: дерева каталогів, основний таблиці з переліком замовлень на харчування і таблиці специ-*Пункт меню:* **Документи | Замовлення на харчування**

#### **Реєстрація замовлення на харчування**

фікації зі списком складових замовлення.

Реєстрацію замовлення на харчування можна здійснити наступними способами:

- введенням усіх даних з клавіатури (функція "Додавання | Додати" або клавіша "Insert");
- з використанням зразка типових замовлень на харчування (функція "Додавання | Додати за зразком" або клавіша "F7");
- копіюванням частини даних з аналогічного документа, зареєстрованого раніше (функція "Розмножити" або клавіша "F2");

**Примітка:** Використовуючи функцію "Розмножити" Ви можете скопіювати як дані заголовка замовлення, так і його специфікації. Система видасть інформаційне повідомлення про можливість копіювання специфікації в нове замовлення.

зі словника "Типові замовлення на харчування" за допомогою контекстної функції "Сформувати замовлення" (див. стор. 17).

Форма додавання замовлення на харчування складається з двох вкладок: "Основні дані" і "Склад замовлення".

- На вкладці **"Основні дані"** вкажіть такі характеристики документа, як тип, номер, дату, інформацію про контрагентів, дату, на яку необхідно виконати замовлення, кількість осіб, що харчуються і місце продажу, на якому буде здійснюватися видача замовлення. В полі "Створено" відображаються системні дата і час. У полі "Сума" відображається загальна вартість замовлення, яка автоматично розраховується на підставі обраних позицій в складі замовлення. У разі попередньої оплати замовлення, вкажіть суму внесеного авансу в полі "Аванс".
- Вкладка **"Склад замовлення"** призначена для додавання однієї або декількох специфікацій, які реєструються одночасно в таблиці "Склад замовлення" головного вікна розділу "Замовлення на харчування".

**Примітка:** Після того, як всі позиції специфікації замовлення будуть відпрацьовані на робочому місці кухаря (див. стор. 50), таке замовлення буде доступне тільки для перегляду.

#### **Формування завдання на виробництво**

На підставі зареєстрованого замовленнями на харчування можливо сформувати завдання на виробництво для приготування відповідних страв. Для цього виділіть одну або кілька рядків замовлень (за допомогою клавіші "Ctrl") і скористайтеся функцією контекстного меню **"Підготовка документів | Завдання на виробництво".** Після вибору каталогу, в який необхідно зберегти завдання, в розділі **"Завдання на виробництво"** (див. стор. 25) у відповідному каталозі буде створено новий запис.

#### **Примітки.**

**1.** Формування завдань можливе у разі, якщо в формі редагування замовлення заповнене поле "Затверджено".

**2.** Створене завдання буде зареєстровано датою, яка зазначена в полі "На дату" форми редагування заголовка замовлення. У разі, якщо поле "На дату" не заповнено, реєстрація задання здійснюється датою, від якої діє замовлення (поле "Від" форми редагування заголовка замовлення).

Після формування завдання на виробництво, специфікації записів, за якими була виконана функція, будуть відображені в розділі "Місця продажів" на робочому місці кухаря в черзі подачі страв (див. стор. 50).

### **Підготовка рахунків клієнтів**

На підставі зареєстрованого замовлення на харчування Ви можете підготувати рахунок клієнта на оплату.

**Примітка:** Підготовка рахунка клієнта можлива, якщо в формі редагування замовлення заповнене поле "Затверджено".

- 4 **Для підготовки рахунка клієнта:**
	- **1.** Встановіть курсор на рядку із записом про замовлення на харчування, на підставі якого Вам необхідно підготувати рахунок клієнта та скористайтеся функцією контекстного меню **"Підготовка документів | Рахунок клієнта"**.
	- **2.** Після цього на екрані з'явиться вікно з формою вибору підрозділу в розділі **С**истеми **"Рахунки клієнтів"**, в який слід помістити документ, що створюється. Виконайте підтвердження кнопкою "Вибрати".

**Примітка:** Якщо у вікні встановлено перемикач "Використовувати за замовчанням", тоді підготовлені рахунки будуть реєструватися за замовчанням в тому розділі, який вказано у вікні вибору розділу рахунків. Якщо перемикач не встановлено, тоді вікно вибору розділу буде з'являтися постійно в процесі підготовки рахунків клієнтів.

**3.** У вікні з формою редагування рахунка клієнта, яке з'явиться на екрані, вкажіть необхідні характеристики. За замовчанням підсумкова сума рахунка клієнта, що реєструється, відповідає сумі замовлення на харчування.

**Примітка:** Якщо в полі "Оплачено" вказана дата оплати, то після створення рахунка клієнта він буде вважатись оплаченим і операція анулювання підготовки рахунка буде недоступна.

**4.** Після заповнення полів форми натисніть кнопку "Записати".

Після виконаних дій новий рахунок клієнта буде відображатися в розділі **"Рахунки клієнтів"**, при цьому замовлення на харчування, на підставі якого підготовлений рахунок, буде доступно тільки для перегляду.

Для кожної позиції зареєстрованого документа Ви можете переглянути сформовані на його підставі рахунки клієнтів. Для переходу до іншого розділу скористайтеся функцією **"Перехід в... | Рахунки клієнтів"** контекстного меню.

#### **Анулювання підготовки рахунків клієнтів**

Ви маєте можливість анулювати рахунки клієнтів, що створені на підставі замовлень на харчування. Для цього слід скористатися функцією контекстного меню "Анулювання підготовки документів".

- 4 **Для анулювання підготовленого рахунка клієнта:**
	- **1.** Встановіть курсор на рядок із записом замовлення на харчування, на підставі якого Ви підготували рахунок клієнта. Скористайтеся функцією контекстного меню **"Анулювання підготовки документів | Рахунок клієнта"**.
	- **2.** На екрані відкриється інформаційне вікно із запитом на вилучення всіх документів, що підготовлені на підставі документа, який підлягає вилученню. Якщо необхідно анулювати всі документи, підготовлені на підставі замовлення на харчування, встановіть перемикач "Вилучати всі зв'язані документи". Якщо необхідно анулювати тільки той документ, який був підготовлений на підставі замовлення на харчування, натисніть кнопку "Вилучити".

**Примітка:** У разі, якщо за даним рахунком клієнта була проведена оплата (заповнено поле "Оплачено" в формі редагування заголовка рахунка клієнта), виконати вилучення такого рахунка клієнта неможливо.

**3.** Після цього Система зробить вилучення зазначених документів, анулюючи при цьому зв'язку між усіма раніше підготовленими документами в разі неповного вилучення всіх зв'язаних документів.

## **РАХУНКИ КЛІЄНТІВ**

*Пункт меню:*

Розділ **"Рахунки клієнтів"** використовується для реєстрації та зберігання рахунків на оплату наданих послуг або страв, які вже реалізовані.

**Документи | Рахунки клієнтів**

Головне вікно розділу складається з трьох елементів: дерева каталогів, основної таблиці зі списком рахунків клієнтів і таблиці специфікації.

Реєстрацію рахунка клієнта можна здійснити наступними способами:

- введенням усіх даних з клавіатури (функція "Додати" або клавіша "Insert");
- копіюванням частини даних з аналогічного рахунка, зареєстрованого раніше (функція "Розмножити" або клавіша "F2");
- з розділу Системи **"Замовлення на харчування",** скориставшись функцією контекстного меню "Підготовка документів | Рахунок клієнта";
- з розділу Системи **"Місця продажів"** на робочому місці офіціанта в режимі Touch-інтерфейс.

Форма додавання замовлення на харчування складається з двох вкладок: "Основні дані" і "Специфікація".

■ На вкладці **"Основні дані"** вкажіть основні характеристики документа, такі як дату створення рахунка, розташування точки продажу, зміну офіціанта та контрагентів замовлення (у полі "Автор" за замовчанням вказується поточний користувач Системи). Тариф, за яким буде здійснюватися розрахунок знижок, вводиться вручну або автоматично (після введення клубної картки замовника).

При виборі виду оплати необхідно вказати дату і час проведення розрахунку з клієнтом. У полі "Сума" відображається загальна сума рахунка, яка автоматично розраховується на підставі обраних позицій специфікації документа. В полі "Разом до оплати" відображається сума, яку необхідно оплатити, враховуючи внесений раніше аванс і кількість знижок.

**Примітка:** Якщо Ви вказали вид і дату оплати рахунка (поля "Вид" і "Оплачено"), то після реєстрації рахунка даний документ буде недоступний для редагування і вилучення.

■ Вкладка **"Специфікація"** призначена для зберігання інформації про кількість, найменування та вартість страв або послуг, закріплених за обраним гостем. Значення в полі "Вартість" розраховується автоматично з урахуванням заданої кількості та ціни страв (послуги). Записи, що зареєстровані, відображаються в таблиці "Специфікації" головного вікна розділу "Рахунки клієнтів".

Працюючи з розділом "Рахунки клієнтів" Ви можете виконати оплату рахунка клієнта клубною картою. Для цього необхідно, щоб в формі редагування заголовка в полі "Вид" було вказано значення **"клубна картка"**, а також була вказана безпосередньо сама "Клубна карта". У випадку, якщо ці поля заповнені, в головній таблиці розділу стає доступною контекстна функція **"Оплата"**. Після виклику даної функції на екрані відобразиться форма, в якій Вам необхідно вказати дату проведення оплати або встановити перемикач, якщо оплату потрібно зафіксувати тією ж датою, якою був створений рахунок клієнта. Після виконання даної функції в формі редагування рахунка буде заповнено поле "Оплачено" значеннями поточної дати і часу.

У разі необхідності у Вас є можливість анулювати оплату за рахунком, яка була здійснена клубною картою або в кредит (у формі редагування заголовка в полі "Вид" вказано значення **"клубна картка"** або **"в кредит"**). В цьому випадку визначте список рахунків, за якими необхідно виконати анулювання оплати, і скористайтеся контекстною функцією **"Анулювання рахунка"**. Після виконання даної функції в формі редагування заголовка буде встановлений перемикач "Анульований".

**Примітка:** Анульовані рахунки в головній таблиці розділу виділені **сірим кольором**.

Для контролю використаних продуктів, а також для подальшого їх списання необхідно внести специфікації рахунків у розкладання. Формування розкладання здійснюється за всіма сплаченими рахунками за допомогою контекстної функції **"Сформувати витрату продуктів, ТМЦ"**. Після виконання даної функції на екрані з'явиться інформаційне повідомлення про кількість підготовлених записів. У розділі "Журнал витрати продуктів (ТМЦ)" в таблиці "Витрата продуктів (ТМЦ)" будуть додані рядки із записами про розкладання з деталізацією по продуктах,

які входять до складу специфікацій рахунків. Записи про розкладання формуються в межах однієї системної дати з групуванням за складами, на яких значаться продукти.

Після виконання розкладання, в розділі "Рахунки клієнтів" в головній таблиці розділу в колонці "Відпрацювання" буде встановлена позначка, яка свідчить про внесення записів в розкладання.

**Примітка:** Якщо на підставі рахунка клієнта сформована витрата продуктів, то такий рахунок вважається відпрацьованим в обліку і виділяється в розділі **зеленим кольором**.

У випадку, якщо за одним рахунком клієнта було вказано два і більше гостей, і кожен гість бажає платити за себе самостійно, Ви можете розділити рахунок по кожному з гостей. Для того, щоб розділити рахунок клієнта скористайтеся функцією контекстного меню **"Розділення рахунка"**. Система видасть інформаційне повідомлення про кількість оброблених і розділених рахунків. Після цього буде створено стільки нових рахунків, скільки клієнтів було зазначено в старому записі, та в кожний новий рахунок буде перенесена специфікація, яка закріплена за відповідним з гостей. Рахунок клієнта, над яким виконали розділення, буде вилучений.

**Примітка:** Розділення здійснюється в разі, якщо в формі редагування специфікації рахунка вказаний гість, при цьому нумерація або найменування хоча б двох гостей різні.

## **ЗАВДАННЯ НА ВИРОБНИЦТВО**

Розділ **"Завдання на виробництво"** використовується для формування завдань, які надходять на кухню для приготування страв. Завдання на<br>Runoбництво <sup>Головне вікно розділу складається з трьох елементів: дерева каталогів,</sup> *Пункт меню:* **Документи | виробництво**

основної таблиці зі списком завдань на виробництво та таблиці специфікапії.

Реєстрацію завдання можна здійснити наступними способами:

- введенням всіх даних з клавіатури (функція "Додати" або клавіша "Insert");
- копіюванням частини даних з аналогічного завдання, зареєстрованого раніше (функція "Розмножити" або клавіша "F2");
- з розділів "Меню страв та напоїв" і "Замовлення на харчування" (за допомогою функції контекстного меню "Сформувати завдання на виробництво" і "Підготовка документів | Завдання на виробництво", відповідно).

Форма додавання завдання на виробництво складається з двох вкладок: "Основні дані" і "Специфікація".

■ На вкладці **"Основні дані"** вкажіть основні характеристики документа, такі як дату створення завдання, розташування точки продажу, на якій буде здійснюватися подача страви, зміну роботи офіціанта і контрагентів замовлення. В полі "Автор" за замовчанням вказується мнемокод поточного користувача Системи.

Поле "Сума" недоступно для редагування. В полі "Сума" відображається сума специфікацій завдання, зазначених на вкладці "Специфікації". В полі "Приготовлено" проставляється дата і час видачі замовлення з кухні.

**Примітка:** Після того, як Ви вказали дату видачі замовлення (поле "Приготовлено"), даний документ буде недоступний для редагування і видалення.

■ Вкладка **"Специфікація"** призначена для зберігання інформації про кількість, найменування та вартість страв, які необхідно приготувати на кухні. Значення поля "Сума" заповнюється автоматично і розраховується з урахуванням кількості та ціни страви. Записи, що реєструються, відображаються в таблиці "Специфікації" головного вікна розділу "Завдання на виробництво".

Після реєстрації, всі страви завдання будуть відображатися в розділі **"Місця продажів"** на робочому місці кухаря (див. стор. 50) точки продажів, визначеної для обраної страви (точка, на якій здійснюється приготування страви, визначається в розділі "Меню страв та напоїв" у полі "Місце виробництва" форми редагування заголовка запису).

Дата і час виконання завдання (поле "Приготовано" форми редагування заголовка завдання) заповнюється вручну або за допомогою контекстної функції **"Відмітка "Приготовано" | Приготувати"** в головній таблиці розділу або автоматично (після приготування всіх позицій специфікації в розділі "Місця продажів" на робочому місці кухаря).

**Примітка:** У разі, якщо у специфікацій не вказано місце приготування страви, то інформація про приготування страви буде задана автоматично після запису завдання.

Після виконання завдання на виробництво, всі специфікації завдання (страви) будуть відображатися в розділі "Приготовані страви".

Контекстна функція **"Відмітка "Приготовано" | Відміна приготування"** очищає поле "Приготовано" форми редагування заголовка завдання.

Після встановлення відмітки про приготування, стає доступною контекстна функція **"Сформувати витрату продуктів"**. За допомогою даної функції позиції специфікації завдання будуть перенесені в розділ "Журнал витрати продуктів". При цьому, Система здійснить перевірку записів в розділі "Рахунки клієнтів". У разі, якщо в розділі "Рахунки клієнтів" зареєстровані рахунки, в специфікаціях яких значаться страви із завдання, за яким виконується розкладання, то всі специфікації такого рахунка клієнта будуть занесені в розкладання.

## **ЧЕКИ ПРОДАЖІВ**

Розділ **"Чеки продажів"** використовується для обліку та додавання чеків продажів. *Пункт меню:*

**Документи | Чеки продажів**

Головне вікно розділу містить дерево каталогів, основну таблицю зі списком чеків продажів і таблицю специфікацій зі списком позицій чека.

У колонці "Ознака створення" головного вікна розділу відображається характер зареєстрованого чека:

- У разі, якщо в колонці відображається ознака "Звичайний", це означає, що даний чек не пройшов через фіскальний реєстратор. В цьому випадку у Вас є можливість вручну відредагувати дані чека або вилучити необхідний запис.
- У разі, якщо в колонці відображається ознака "Фіскальний", це означає, що даний чек був зареєстрований за допомогою фіскального апарату. Оскільки чек продажу є фіскальним документом, такі записи розділу вилученню або зміні не підлягають.

Реєстрацію чека продажу можна здійснити наступними способами:

введенням всіх даних з клавіатури (функція "Додати" або клавіша 'Insert"):

■ копіюванням частини даних з аналогічного документа, зареєстрованого раніше (функція "Розмножити" або клавіша "F2");

**Примітка:** Використовуючи функцію "Розмножити" Ви можете скопіювати як дані заголовка чека, так і його специфікації. Система видасть інформаційне повідомлення про можливість копіювання специфікації в новий чек.

■ з розділу Системи "Місця продажів" при розрахунку з клієнтом на робочому місці офіціанта (див. стор. 49).

**Примітка:** При оплаті замовлень з розділу "Місця продажів" чеки продажів формуються лише за рахунками, які оплачені готівкою або кредитною карткою. Запис про автоматично створений чек реєструється з типом і в каталог, які зазначені в розділі **"Налаштування Системи | Ресторан"**. При цьому сума в специфікації чека присвоюється номенклатурі, яка вказана в розділі "Налаштування Системи | Ресторан" у полі "Номенклатура рахунків харчування".

Форма редагування заголовка чека містить три вкладки: "Основні дані", "Специфікації" та "Додатково".

- Вкладка **"Основні дані"** містить відомості про мнемокоди покупця та касира, точку продажу, на якій здійснюється продаж зазначених позицій рахунка, тип і часу оплати чека. Тариф, за яким буде здійснюватися розрахунок знижок, вказується вручну або автоматично (після введення дисконтної карти покупця). В полі "Сума" відображається загальна вартість обраних позицій, що вказані в складі чека. Поле "Касовий апарат" заповнюється автоматично найменуванням фіскального реєстратора, з якого був роздрукований чек.
- Вкладка **"Специфікація"** призначена для додавання однієї або декількох специфікацій, які реєструються одночасно в таблиці "Специфікації" головного вікна розділу "Чеки продажів". Запис таблиці "Специфікація" деталізує запис про позицію рахунка і включає в себе такі характеристики, як найменування ТМЦ або послуги, ціну реалізації одиниці цього найменування, загальні суми за рядком специфікації з податком і без податку на додану вартість, суму власне податку, одиницю виміру, що використовується при реалізації цього найменування, а також реквізити рахунка клієнта на підставі якого був виданий чек.
- Вкладка **"Додатково"** призначена для визначення пошукових тегів чека, а також введення довільного тексту примітки або особливої позначки.

## **Калькуляційні карти**

*Пункт меню:* **Розділи | Калькуляційні карти**

Розділ **"Калькуляційні карти"** призначений для зберігання, відображення та використання інформації про готові страви, а також окремих продуктів харчування, які входять до складу готових страв. На основі зареєстрованих в даному розділі записів здійснюється формування меню у розділі "Меню страв та напоїв" (див. стор. 31).

Головне вікно розділу складається з таких елементів: дерева каталогів, списку калькуляційних карт, зареєстрованих в обраному каталозі, а також інгредієнтів калькуляційної карти та відомостей про зміни цін обраного інгредієнта калькуляційної карти. Для зручності роботи з цим розділом Система надає можливість розбити всі дані, які вводяться, на необмежену кількість розділів, що мають різну вкладеність. Причому, кожен з розділів (підрозділів) може містити певний набір даних, що представляють собою список калькуляційних карт.

### **Реєстрація калькуляційної карти**

Реєстрація калькуляційної карти може здійснюватися двома способами:

- шляхом введення всіх даних вручну (функція "Додати");
- копіюванням частини даних з аналогічного документа, зареєстрованого раніше (функція "Розмножити").

Форма додавання калькуляційної карти складається з вкладок: "Основні дані", "Інгредієнти", "Харчова цінність" та "Додатково".

- На вкладці "Основні дані" задайте опис страви і його фотографію<sup>1</sup>, Вкажіть такі характеристики, як найменування, розрахунок на вказану кількість порцій або грам, термін придатності після приготування, а також кількість мінімальної порції. В полі "Вартість інгредієнтів" відображається вартість інгредієнтів порції або зазначеної кількості грам, яка автоматично розраховується на підставі зареєстрованих інгредієнтів в складі калькуляційної карти. В полі "Вартість" вкажіть продажну ціну порції або натисніть клавішу "Insert" для автоматичного розрахунку ціни з урахуванням націнки на товари, задані на вкладці "Інгредієнти". В полі "Націнка%" вказується націнка на вартість інгредієнтів.
- На вкладці **"Інгредієнти"** за допомогою словника "Номенклатор товарів та послуг" вкажіть перелік інгредієнтів калькуляційної карти (поле "Номентклатура" форми редагування інгредієнта), задайте вагу інгредієнта та його ціну.

У разі, якщо страва готується з декількох страв-складових (напівфабрикатів), та для кожної страви-складової зареєстрована калькуляційна карта, Ви можете в формі додавання інгредієнта заповнити поле "Калькуляційна карта". При цьому в таблиці специфікації розділу даний запис буде пофарбований у **зелений колір**.

■ На вкладці **"Харчова цінність"** відображається енергетична цінність продукту, а також загальна кількість білків, жирів і вуглеводів усіх інгредієнтів калькуляційної карти, яка задана у вікні "Дод. інформація по продукту" для кожного інгредієнта.

<sup>1</sup>Для розміщення фотографії виділено спеціальне місце в формі редагування. Для того щоб вставити фотографію, слід скористатися в цьому полі функцією контекстного меню "Вибрати". Після цього на екрані з'явиться стандартне вікно зі списком файлів, в якому Вам необхідно вказати шлях до місцезнаходження файлу з фотографією. Ви можете переглянути або відредагувати фотографію в спеціальному редакторі, прив'язаному до даного типу файлів. Для цього слід скористатися функцією контекстного меню "Відкрити".

**Примітка:** Якщо на вкладці "Додатково" вказана "Модифікація" і для неї визначена харчова цінність (за допомогою контекстної функції "Харчова цінність"), то у вікні даної вкладки буде відображатися харчова цінність модифікації.

■ На вкладці "**Додатково**" вказуються допоміжні дані, такі як технологія приготування страви, консистенція та інше.

Після реєстрації калькуляційної карти Ви можете для кожного інгредієнта задати додаткові параметри. Для цього в таблиці специфікації **"Інгредієнти"** скористайтеся функцією контекстного меню **"Дод. інформація по продукту"**. У вікні вкажіть такі параметри як заміна продукту при списанні, сезонні норми відходів по місяцях і параметри, необхідні для розрахунку енергетичної цінності продукту.

**Примітка:** Заміни продуктів будуть враховуватися при формуванні розкладання в розділі "Журнал витрати продуктів".

У разі, якщо у вікні були задані необхідні параметри, в таблиці специфікації розділу навпроти відповідного запису в колонці "Дод. інформація" буде встановлений маркер.

Для зареєстрованих калькуляційних карт Ви можете змінювати вартість продукції. У випадку, якщо до складу страви входить напівфабрикат, і безпосередньо в калькуляційній карті напівфабрикату була змінена його ціна, то запис про калькуляційну карту, до складу якої входить напівфабрикат, буде пофарбовано в **жовтий колір**. Це необхідно для того, щоб користувач перерахував поточну калькуляційну карту з урахуванням зміни ціни в напівфабрикатах страви.

- 4 **Для перерахунку вартості інгредієнтів або калькуляційної карти:**
	- **1.** У головній таблиці розділу визначте список калькуляційних карт (за допомогою клавіші "Ctrl"), вартість яких необхідно перерахувати.
	- **2.** Скористайтеся функцією контекстного меню **"Перерахунок вартості інгредієнтів"**.
	- **3.** У вікні, що з'явиться на екрані, за допомогою установки відповідного перемикача визначте чи варто перераховувати вартість калькуляційної карти або перерахувати лише вартість інгредієнтів.
	- **4.** Натисніть кнопку "Так" форми.

Після перерахунку, в головній таблиці розділу рядки із записами про калькуляційні карти будуть пофарбовані в:

- **червоний колір** у випадку, якщо вартість інгредієнтів (напівфабрикатів) калькуляційної карти була змінена. В цьому випадку необхідно перерахувати вартість безпосередньо калькуляційної карти.
- **помаранчевий колір** у випадку, якщо вартість інгредієнтів (напівфабрикатів) була змінена в калькуляційній карті, запис про яку була пофарбована в червоний колір (був проведений повторний перерахунок вартості інгредієнтів калькуляційної карти).
- **стандартній колірній гамі** після перерахунку вартості калькуляційної карти з урахуванням зміни вартості інгредієнтів (напівфабрикатів).

У таблиці специфікації **"Історія зміни цін"** зберігається вартість інгредієнтів, дата зміни вартості, націнка та вартість калькуляційної карти. При редагуванні інгредієнтів у формі калькуляційної карти або в таблиці специфікації "Інгредієнти", в таблиці "Історія зміни цін" буде додано запис з новою вартістю на поточну дату. Також її можна додати вручну.

**Примітка:** Доступ до історії зміни цін налаштовується додатковим правом для поточного розділу (модуль "Адміністратор").

При створенні документів буде підбиратися ціна, актуальна на дату створення документа.

## **Меню страв та напоїв**

*Пункт меню:* **Розділи | Меню страв та напоїв**

Розділ **"Меню страв та напоїв"** призначений для складання переліку типових меню. Дані розділу використовуються для підготовки рахунків клієнтів, замовлень на харчування та інше.

Головне вікно розділу складається з трьох елементів: дерева каталогів, головною таблиці зі списком меню страв та напоїв, зареєстрованих в обраному каталозі, а також таблиці специфікації зі списком супутніх страв до обраної позиції меню і записами приміток.

Для зручності роботи з цим розділом Система надає можливість розбити всі дані, що вводяться, на необмежену кількість розділів, які мають різну вкладеність. Причому, кожен з розділів (підрозділів) може містити певний набір даних, що представляють собою список меню страв та напоїв.

#### **Реєстрація меню страв та напоїв**

Реєстрація меню страв та напоїв може здійснюватися двома способами:

- шляхом введення всіх даних вручну (функція "Додати");
- копіюванням частини даних з аналогічного документа, зареєстрованого раніше (функція "Розмножити").

У формі реєстрації меню вкажіть необхідні параметри:

- поля "Номенклатура" і "Калькуляційна карта" взаємовиключні;
- в полі "Вартість за" відображається ціна обраної позиції та за скільки порцій розраховується ціна страви;
- вихід готової страви, період дії меню, групу меню, час приготування страви, час прийому страви (за сезонами, місяцями, тижнями, днями);

**Примітка:** В полі "Час приготування" вказується час у вигляді часи.мінути. Максимальний час приготування, який можна вказати - 9.59.

■ в полі "Місце виробництва" задайте місце приготування страви (вкладка "Точки продажу" розділу "Місця продажів", див. стор. 34).

Після реєстрації меню, в таблиці специфікації Ви можете вказати супутні страви або напої, що рекомендуються при подачі поточної страви, а також задати примітки, які можливо буде додати до замовлення у момент відправлення страв на приготування з робочого місця офіціанта в розділі "Місця продажів" (див. стор. 42).

**Примітка:** Примітки реєструються в розділі "Меню страв та напоїв" або в розділі "Місця продажів" на робочому місці офіціанта (перед відправленням позицій замовлення на виробництво).

## **Функції для роботи з розділом**

Зареєстровані меню страв та напоїв Ви можете відправляти на виробництво для приготування, а також коригувати кількість кожної обраної позиції. Для цього скористайтеся функціями контекстного меню **"Задати кількість", "Підготувати кількість", "Анулювати кількість"** і **"Сформувати завдання на виробництво".**

#### **Підготовка/анулювання кількості**

В Системі передбачена можливість автоматичної підготовки доступної кількості позицій меню. Доступна кількість готується по замовленнях на харчування або по максимальній кількості. Функції контекстного меню **"Підготувати кількість..."** виконуються для всіх записів, які відібрані в поточному вікні<sup>1</sup>.

Для того, щоб виконати цю функцію необхідно, щоб в розділі **"Замовлення на харчування"** (див. стор. 21) було створено замовлення з позиціями поточного каталогу. Після виконання функції в головному вікні розділу в колонці "Доступна кількість" буде відображена доступна кількість страви або напою, яка включає в себе загальну кількість порцій із замовлень на харчування з вирахуванням сплачених страв (розділ "Рахунки клієнтів", див. стор. 23).

Після виконання функції **"Анулювати кількість"** Система очистить значення в колонці "Доступна кількість".

#### **Задати кількість**

У разі необхідності, Ви можете вказати кількість наявних позицій меню вручну. Для цього скористайтеся контекстною функцією **"Задати кількість"**. У вікні, що з'явиться на екрані, скоректуйте кількість замовлених страв у полі "Скоректована кількість".

**Примітка:** Поле "Кількість по замовленнях" розраховується автоматично після виконання контекстних функцій з підготовки доступної кількості (див. вище) і недоступно для редагування.

Поле "Скоректована кількість" заповнюється автоматично після підготовки доступної кількості. А саме:

- після виконання функції **"Підготувати кількість по Замовленнях на харчування"** у полі відображається загальна кількість позиції, по якій в розділах "Рахунки клієнтів" і "Замовлення на харчування" були підготовлені рахунки і замовлення;
- після виконання функції **"Підготувати кількість по максимальній"** у полі відображається максимальна кількість, вказана в формі редагування позиції меню на вкладці "Додаткові дані" в полі "Максимальна кількість".

**Примітка:** Після підготовки доступної кількості, значення поля не може бути менше значення поля "Кількість по замовленнях".

Після виконання контекстної функції "Задати кількість" в колонці "Доступна кількість" головної таблиці розділу буде відображатися різниця значень полів "Скоректована кількість" і "Кількість по замовленнях".

#### **Сформувати завдання на виробництво**

Для запису (записів), в якій у відповідній колонці вказана доступна кількість порцій, Ви можете сформувати завдання на виробництво, для приготування відповідних страв. Для цього виділіть одну або кілька рядків меню (за допомогою клавіші "Ctrl") і скористайтеся функцією контекстного меню **"Сформувати завдання на виробництво".** 

<sup>&</sup>lt;sup>1</sup>Ви можете обмежити (розширити) інформацію, що відображається у вікні, задавши певні умови відбору за допомогою функції контекстного меню "Відібрати" (клавіша "F6").

**Примітка:** Ця функція доступна в разі, якщо в формі редагування меню заповнено поле "Місце виробництва".

Після виконання даної функції в розділі "Завдання на виробництво" Система підготує документ з урахуванням приготованих, але не реалізованих в попередні дні страв, а також приготованих раніше завдань на виробництво. При цьому, буде здійснюватися перевірка за терміном придатності приготованих раніше позицій меню.

Завдання реєструється в каталог, вказаний у розділі "Місця продажів" в формі редагування точки продажів, на якій здійснюється приготування страви, на вкладці "Touch інтерфейс" у полі "Каталог завдань на виробництво".

**Примітка:** Після формування завдання на виробництво, записи, за якими була виконана функція, будуть відображені в розділі **"Місця продажів"** на робочому місці кухаря в черзі подачі страв (див. стор. 50).

#### **Склад комплексу**

У вікні специфікації на вкладці **"Склад комплексу"** здійснюється реєстрація страв з меню страв та напоїв, які входять до комплексного меню. Для додавання комплексу в формі редагування заголовка меню в полі "Тип комплексу" необхідно вказати значення "Фіксований" або "Довільний". Якщо вказано одне з цих значень, то у вікні розділу запис з таким меню буде пофарбований у **сірий колір**.

**Примітка:** Якщо в формі редагування заголовка меню в полі "Тип комплексу" вказано значення "Ні", то вкладка специфікації "Склад комплексу" недоступна для редагування.

У формі реєстрації запису страви, яка входить до складу комплексного меню, з меню страв та напоїв виберіть необхідну страву, вкажіть кількість і вартість страви. Під час додавання страви до складу комплексу, можна вибрати лише ті страви, які не є комплексами (у яких в формі редагування заголовка меню страв та напоїв у полі "Тип комплексу" встановлено значення "Ні").

**Примітка:** В процесі додавання страви до складу "Довільного" комплексу, можна вибрати лише ті страви, у яких вказана "Група меню".

За допомогою контекстної функції **"Масова зміна складу комплексу"**, яка викликається з головного вікна розділу, можна змінювати склад кількох комплексів одночасно, при цьому вказавши які страви необхідно вилучити або додати до складу комплексу, а також в якій кількості.

## **Місця продажів**

Розділ **"Місця продажів"** призначений для реєстрації місць продажів (ресторан, кафе, їдальня), на яких здійснюється обслуговування клієнтів. Кожне місце характеризується точками продажу (бар, зал), призначених для харчування клієнтів, приготування страв та розрахунку з клієнтом. *Пункт меню:* **Розділи | Місця продажів**

> Працюючи з розділом Ви можете підключити устаткування до точки або місця продажу (в разі підключення устаткування до місця продажу, пристрої присвоюються всім точкам обраного місця).

> Головне вікно розділу складається з головної таблиці "Місця продажів", а також двох таблиць специфікації: "Точки продажів" та "Устаткування".

## **Реєстрація місця продажів**

Реєстрація місця продажів може здійснюватися двома способами:

- шляхом введення всіх даних вручну (функція "Додати");
- копіюванням частини даних з аналогічного місця, зареєстрованого раніше (функція "Розмножити").

У формі додавання місця продажів вкажіть найменування, а також виберіть каталог з розділу "Меню страв та напоїв", який буде використовуватися для поточного місця продажу під час реєстрації рахунків клієнтів на робочому місці офіціанта (див. стор. 43). Ви можете додати як конкретний каталог так і весь корінь дерева каталогів, при цьому вся структурна вкладеність буде відображатися при додаванні рахунків клієнтів.

### **Реєстрація точки продажів**

Реєстрація точки продажів може здійснюватися двома способами:

- шляхом введення всіх даних вручну (функція "Додати");
- копіюванням частини даних з аналогічної точки, зареєстрованої раніше (функція "Розмножити").

Форма додавання точки продажів складається з вкладок: "Основне", "Touch інтерфейс", "Види оплат" і "Документи на оплату".

■ На вкладці **"Основне"** вказуються основні параметри налаштування точки продажу, такі як: найменування точки, MAC адреса комп'ютера для контролю при автоматичному запуску Touch-інтерфейсу, юридична особа, яка використовується в Touch-інтерфейсі в процесі виконання оплати, а також склад ТМЦ, який використовується при формуванні витрат продуктів.

Під час реєстрації точки продажів необхідно вказати **тип точки продажів**: "Продаж", "Продаж та виробництво" або "Виробництво". Залежно від зазначеного типу точки продажів, в контекстному меню вікна "Точки продажів" будуть доступні певні контекстні функції для запуску режиму Тачскрін.

■ На вкладці **"Touch інтерфейс"** вказується об'єкт/приміщення, в якому налаштовано розташування столиків для роботи в Тачскріні офіціанта.

На даній вкладці вкажіть також розділ меню, за яким здійснюється реєстрація рахунків під час обслуговування клієнтів, каталог, який буде використовуватися для поточної точки продажів в процесі реєстрації рахунків клієнтів на робочому місці офіціанта, а також каталог, в який будуть поміщатися завдання на виробництво, що відправлені з робочого місця офіціанта.

У разі, якщо точка призначена для самообслуговування, встановіть відповідний перемикач.

- На вкладці **"Види оплат"** за допомогою перемикачів визначте якими способами можливо вести розрахунок на поточній точці продажів. При роботі в Touch-інтерфейсі для вибору будуть доступні тільки зазначені типи оплати.
- Вкладка **"Документи на оплату"** призначена для завдання типів документів, які створюються на поточній точці продажу, а також каталогів відповідних розділів, в яких за замовчанням будуть зберігатися документи.

### **Устаткування**

Таблиця специфікації **"Устаткування"** призначена для закріплення зареєстрованого в Системі устаткування (принтера, фіскального принтера, зчитувача магнітних карт, сканера тощо) за місцем або конкретною точкою продажу.

Додавання устаткування може здійснюватися двома способами:

- шляхом введення всіх даних вручну (функція "Додати" або клавіша "Insert");
- копіюванням частини даних з аналогічного устаткування, доданого раніше (функція "Розмножити" або клавіша "F2").
- У формі додавання устаткування:
- зі списку можливих значень виберіть тип устаткування;
- за допомогою словника "Устаткування" вкажіть зареєстроване в Системі устаткування, з яким буде здійснюватися робота на поточному місці продажів;
- за допомогою розділу "Місця продажів" вкажіть точку поточного місця продажів, на яку реєструється устаткування. У разі, якщо поле не заповнено, устаткування присвоюється всім точкам місця продажів.

#### **Журнал змін**

За допомогою контекстної функції **"Журнал змін"** можна переглянути журнал змін, який відкривається для кожної точки окремо. У ньому зберігається історія зміни змін (початок/закриття зміни), інформація про співробітників, які входять до складу зміни (посада, початок і завершення роботи), а також всі рахунки клієнтів і готівкові чеки продажів, які створюються в активній зміні. При необхідності можна роздрукувати звіт по зміні поточної точки продажів.

Під час роботи в Touch-інтерфейсі після відкриття зміни в режимі адміністрування (увімкнення тумблера зміни), в поточний склад зміни будуть внесені співробітники з налаштувань постійного складу зміни і проставлено час в графу "Початок роботи".

Після закриття зміни (вимкнення тумблера зміни) для всіх активних користувачів в поточному складі зміни буде заповнено поле "Завершення роботи".

Якщо на точці є активна зміна:

- після вилучення користувача зі складу зміни, в журналі змін поточним часом буде заповнено поле "Завершення роботи" користувача в поточному складі зміни;
- після додаванні користувача до складу зміни, в журналі змін буде додаватися користувач в поточний склад зміни і поле "Початок роботи" буде заповнюватися поточним часом.

### **Облік готівки**

При необхідності у Вас є можливість переглянути всі зареєстровані в Системі операції, що виконані за готівковим розрахунком. Для цього в таблиці специфікації "Точки продажів" скористайтеся контекстною функцією **"Облік готівки"**.

**Примітка:** Контекстна функція "Облік готівки" доступна тільки на точках з типом "Продаж", "Продаж та виробництво".

Після виконання даної функції на екрані з'явиться вікно, в якому містяться рядки із записами про зареєстровані операції. Записи у вікні додаванню, зміні та вилученню не підлягають. Рядки з записами реєструються автоматично після:

- відкриття або закриття каси адміністратором;
- службових внеску або видачі готівки:
- реєстрації чека повернення адміністратором;
- оплати чека готівкою (на робочому місці офіціанта, див. стор. 49).

При необхідності у Вас є можливість переглянути запис про готівкову операцію. Для цього скористайтеся контекстної функцією "Перегляд" (клавіша "F8"). У формі редагування операції відображаються дані про тип, вид, час і суму операції, мнемокод реєстратора операції, чек продажу (в разі розрахунку з клієнтом готівковим розрахунком), а також залишок по касі після проведеної операції. Поля форми недоступні для редагування.

У разі розрахунку з клієнтом готівкою, у Вас є можливість переглянути створені чек продажів і рахунок клієнта. Для цього скористайтеся контекстною функцією "Перегляд | Чек продажу" (комбінація клавіш "Shift+F8") або "Перегляд | Рахунок клієнта" (комбінація клавіш "Ctrl+F8"). Після виконання функції на екрані з'явиться форма редагування чека продажів або рахунка клієнта, відповідно.

## **РЕЖИМ TOUCH-ІНТЕРФЕЙС**

Режим Touch-інтерфейс використовується для роботи з функціями розділу на спеціальному *сенсорному моніторі* (на звичайному моніторі робота в цьому режимі здійснюється за допомогою клавіатури та миші).

Режим Touch-інтерфейс запускається за допомогою контекстних функцій:

- "Робоче місце офіціанта",
- "Робоче місце кухаря",
- "Тачскрін самообслуговування",
- "Тачскрін касира",
- "Тачскрін видачі страв".

Для початку Вам необхідно виконати налаштування деяких параметрів для роботи в режимі Touch-інтерфейс з певними функціями Системи. У вікні контекстної функції **"Налаштування устаткування"** встановлюються налаштування для різних модулів, в яких використовується робота в режимі Touch-інтерфейс. Специфічні налаштування до кожного з модулів обмежуються групою полів відповідного найменування. Налаштування групи полів "Touch screen адміністратора" є загальносистемними і призначені для налаштування роботи адміністратора з ідентифікаторами (магнітними перепустками).

#### **Режим адміністрування**

В Системі використовується таке поняття як "режим адміністрування". Це вікно, яке містить додаткові функції для роботи з розділом і доступно не для всіх користувачів.

- 4 **Для запуску режиму адміністрування:**
- **1.** Запустіть контекстну функцію **"Робоче місце офіціанта"** або **"Тачскрін касира"**.

На екрані з'явиться вікно режиму Touch-інтерфейс. У вікні відображається клавіатура, що імітує фізичну клавіатуру, яка містить набір "символьних" і кілька функціональних клавіш.

**2.** Введіть пароль, зареєстрований в Системі, за допомогою "віртуальної" клавіатури або прикладіть магнітну картку до зчитувача магнітних карт і натисніть кнопку з логотипом, яка розташована в верхній частині екрану.

Після виконаних дій на екрані відкриється вікно режиму адміністрування, яке містить три вкладки "Управління", "Зміни" та "Меню страв та напоїв", а також блок управління з кнопками.

Під час роботи з вікном у Вас є можливість організації схем і змін роботи, призначення менеджерів змін, видачі ідентифікаторів кухарям, менеджерам і офіціантам, а також управління касами (видача і внесок готівки, а також друк фіскальних та інших касових звітів).

Всі перераховані вище дії здійснюються на точці, яка обрана за допомогою відповідних кнопок у верхній частині вікна. Кількість і найменування кнопок відповідає кількості зареєстрованих точок продажів в розділі "Місця продажів" (таблиця специфікації "Точки продажів" поточного місця, див. стор. 34).

Режим адміністрування доступний:

- після створення нової точки продажів Адміністратору Системи (в модулі "Адміністратор" в розділі "Користувачі Системи" для користувача встановлено перемикач "Адміністратор Системи");
- після того, як була заведена зміна:
	- якщо зміна закрита, то Менеджеру постійної зміни;
	- якшо зміна відкрита, то Менеджеру активної зміни (при цьому доступні всі вкладки режиму адміністрування), Касиру активної зміни (доступна вкладка "Управління") і Кухареві активної зміни (доступна вкладка "Меню страв та напоїв").

**Примітка:** Про зміни та ролі (посади) користувачів описано нижче, в наступних параграфах.

#### **Робота з ідентифікаторами**

Для швидкого доступу до роботи в режимі Touch-інтерфейс в Системі передбачена можливість призначати ідентифікатори на точки продажів.

Робота з ідентифікаторами здійснюється на **вкладці "Зміни"** вікна адміністрування. Вкладка складається з двох таблиць і ряду функціональних кнопок:

■ У таблиці **"Ідентифікатори точки продажів"** відображаються зображення ідентифікаторів, що присвоєні поточній точці продажів (див. нижче), а також зміни, яка вказана в полі "Склад зміни". У разі, якщо в нижній частині вікна затиснута кнопка "Офіціант", "Менеджер", "Кухар" або "Касир", в таблиці будуть відображатися ідентифікатори обраної посади. У разі, якщо жодна із зазначених кнопок не затиснута, в таблиці будуть відображаються всі ідентифікатори поточної точки.

**Примітка:** Кількість зображень в стовпчиках таблиці задається у вікні контекстної функції "Налаштування устаткування" в полі "Кількість стовпців в таблиці ідентифікаторів точок продажів".

■ У таблиці **"Ідентифікатори"** відображаються зображення ідентифікаторів, які не присвоєні поточній точці продажів.

**Примітка:** Реєстрація ідентифікатора здійснюється в словнику "Ідентифікатори" (див. стор. 18).

У процесі присвоєння ідентифікаторів користувачам (див. нижче), в таблиці будуть відображатися ідентифікатори, що присвоєні всім точкам продажу поточного місця.

**Примітка:** Кількість зображень в стовпчиках таблиці задається у вікні контекстної функції "Налаштування устаткування" в полі "Кількість стовпців в таблиці ідентифікаторів".

**Примітка:** На зображенні ідентифікаторів можуть відображаються мнемокоди співробітників, прив'язаних до певного ідентифікатора (див. нижче). У разі, якщо шрифт мнемокода відображається **світло-сірим кольором**, Це означає, що ідентифікатор неактивний, тобто, проводити над ним дії неможливо. У разі, якщо шрифт мнемкода відображається в **чорному кольорі**, це означає що ідентифікатор активний. У цьому випадку виконання дій над ідентифікаторами можлива.

При роботі з ідентифікаторами дотримується строга ієрархія прав на видачу ідентифікаторів. Адміністратор Системи<sup>1</sup> має права на призначення менеджерів, кухарів, офіціантів і касирів, в той час як менеджер - тільки кухарів, офіціантів і касирів. Решта користувачів не мають доступ на призначення і видачу ідентифікаторів.

#### 4 **Для призначення ідентифікаторів на точку продажів:**

- **1.** За допомогою кнопок у верхній частині вікна виберіть точку продажів, на яку необхідно призначити ідентифікатор.
- **2.** На вкладці "Зміни" у відповідних полях вкажіть склад зміни, а також виберіть зміну роботи.
- **3.** За допомогою спеціальних кнопок в нижній частині вікна виберіть посаду (роль), на яку призначається ідентифікатор: офіціант, менеджер, кухар або касир.
- **4.** У таблиці "Ідентифікатори" виберіть ідентифікатори, які необхідно призначити на обрану посаду.

**Примітка:** При наявності зчитувача магнітних карт вибір здійснюється автоматично. Для цього досить послідовно прикладати необхідні ідентифікатори до карт-зчитувача, який підключений до комп'ютера (словник "Устаткування", див. стор. 15). У цьому випадку буде здійснюватися миттєве призначення ідентифікаторів на обрану посаду.

У результаті, зображення обраних ідентифікаторів будуть перенесені з таблиці "Ідентифікатори" в таблицю "Ідентифікатори точки продажів".

У разі, якщо виникає потреба обмежити доступ за зареєстрованим ідентифікатором до точки продажу, для цього такий ідентифікатор необхідно вилучити з таблиці "Ідентифікатори точки продажів".

#### 4 **Для вилучення ідентифікаторів з точки продажів:**

У таблиці "Ідентифікатори точки продажів" вручну або за допомогою зчитувача магнітних карт виберіть ідентифікатори, які необхідно вилучити з точки продажів.

Зображення обраних ідентифікаторів будуть перенесені з таблиці "Ідентифікатори точки продажів" в таблицю "Ідентифікатори". При цьому доступ до роботи з таким ідентифікаторів буде заборонений.

У разі необхідності у Вас є можливість закріпити користувача Системи за конкретним ідентифікатором.

#### 4 **Для прив'язки ідентифікатора до користувача:**

**1.** На вкладці "Зміни" натисніть кнопку "Видача". У таблиці "Ідентифікатори" буде відображатися список ідентифікаторів, які присвоєні всім точкам продажів поточного місця.

**Примітка:** Після натискання на кнопку "Видача", ця кнопка буде затиснута. Для виходу з режиму прив'язки ідентифікаторів повторно натисніть кнопку "Видача". В цьому випадку в таблиці "Ідентифікатори" буде відображатися список зареєстрованих в Системі ідентифікаторів, які не присвоєні поточній точці продажів.

**2.** У таблиці "Ідентифікатори" виберіть ідентифікатор, який необхідно прив'язати до користувача.

<sup>1</sup>Адміністратор Системи визначається наявністю відповідних прав доступу, заданих в модулі "Адміністратор".

3. У полі "Користувач" зі списку користувачів<sup>1</sup> Системи вкажіть ім'я співробітника, якому видається ідентифікатор.

**Примітка:** Поле буде заповнено ім'ям співробітника в разі, якщо ідентифікатор був раніше присвоєний користувачеві.

- **4.** В полі "Пароль" користувач, якому видається ідентифікатор, повинен ввести персональний пароль для входу в Систему.
- **5.** Натисніть кнопку "Зберегти".

Після виконаних дій Система здійснить прив'язку користувача до ідентифікатора. У разі, якщо до користувача Системи був прив'язаний співробітник, в таблицях "Ідентифікатори точки продажів" і "Ідентифікатори" на зображенні відповідного ідентифікатора буде відображатися мнемокод обраного користувача.

- 4 **Для здачі ідентифікатора користувачем:**
	- **1.** На вкладці "Зміни" натисніть кнопку "Здача".

**Примітка:** Після натискання на кнопку "Здача", ця кнопка буде затиснута. Для виходу з режиму здачі ідентифікаторів повторно натисніть кнопку "Здача".

- **2.** Заповніть поле "Склад зміни" в разі, якщо необхідно відобразити ідентифікатори певної зміни роботи.
- **3.** У таблицях "Ідентифікатори точки продажів" і "Ідентифікатори" вручну або за допомогою зчитувача магнітних карт, підключеного до комп'ютера (словник "Устаткування", див. стор. 15), виберіть ідентифікатори, прив'язку користувачів яких необхідно очистити.

Після виконаних дій Система автоматично очистить інформацію про користувача, до якого був прив'язаний ідентифікатор.

#### **Робота зі змінами**

Працюючи з вікном адміністрування у Вас є можливість управляти змінами роботи. Почати і завершити зміну роботи може тільки менеджер поточної зміни (див. попередній параграф).

- 4 **Для початку зміни:**
	- **1.** На вкладці "Зміни" в полях "Зміна" і "Склад зміни" вкажіть зміну роботи, та її склад.
	- **2.** Натисніть на кнопку з тумблером, розташував його у нижнє положення (тобто, тумблер опущений і горить червоним кольором).

Після відкриття зміни, доступ до роботи в Touch-інтерфейсі матимуть тільки ті користувачі, які входять у зазначений склад зміни. Після початку зміни у Вас є можливість прив'язати нові ідентифікатори поточній зміні роботи (див. попередній параграф).

4 **Для закриття зміни:**

На вкладці "Зміни" натисніть на кнопку з тумблером, розташував його у верхнє положення (тобто, тумблер піднято і горить зеленим кольором).

Після натискання на кнопку сеанс зміни буде завершено.

<sup>1</sup>Реєстрація користувачів і прив'язка співробітників до користувачів здійснюється адміністратором Системи в модулі "Адміністратор".

#### **Управління касами**

Працюючи з **вкладкою "Управління"** Адміністратор Системи може здійснити службові видачу або внесок готівки, закрити касу, анулювати останній чек, переглянути статус пристрою, а також надрукувати:

- звіт за артикулами;
- Х-звіт;
- Z-звіт;
- дублікат чека;
- нульовий чек.

#### 4 **Для внеску або видачі готівки:**

- **1.** За допомогою кнопок у верхній частині вікна виберіть точку, на якій необхідно здійснити внесок або видачу готівки.
- **2.** На вкладці "Управління" в полі "Вид операції" зі списку значень виберіть вид операції, що реєструється.

**Примітка:** У списку відображаються значення, які зареєстровані у відповідному каталозі словника "Загальні поняття" (див. стор. 7).

- **3.** Вкажіть суму операції, а також довільний текст примітки. При цьому вид операції залежить від формату введеної суми. Сума, що введена зі знаком мінус, означає видачу готівки.
- **4.** Натисніть кнопку "Виконати".

Після виконаних дій відповідний запис буде відображатися у вікні обліку готівки точки (див. стор. 36), по якій була виконана операція.

4 **Для друку звітів:**

На вкладці "Управління" натисніть на кнопку відповідного звіту.

**Примітка:** Кнопки, що відповідають за друк звітів, доступні в разі, якщо для поточної точки продажу був зареєстрований фіскальний реєстратор.

Після натискання на кнопку Система здійснить друк відповідного документа.

Незалежно від виду обліку готівки на підприємстві (за допомогою фіскального реєстратора або без нього) в Системі передбачена можливість закриття кас.

4 **Для закриття каси:**

На вкладці "Управління" точки продажів, касу якої необхідно закрити:

- надрукуйте Z-звіт в разі, якщо облік готівки поточної точки продажів здійснюється за допомогою фіскального реєстратора;
- натисніть кнопку "Закриття каси" в разі, якщо облік готівки поточної точки продажів здійснюється без фіскального реєстратора.

Після виконаних дій і до моменту виконання наступної операції (реєстрації внеску або видачі готівки, розрахунку за чеком та інше) каса залишатиметься закритою.

#### **Вихід з режиму адміністрування**

Для повернення в головне вікно режиму Touch-інтерфейс скористайтеся кнопкою з логотипом, яка розташована в лівій верхній частині екрану.

## **Робоче місце офіціанта**

Функція **"Робоче місце офіціанта"** запускається з таблиці специфікації "Точки продажів" і призначена для роботи з замовленнями клієнтів. В даному розділі Ви можете сформувати рахунок клієнта, розділити рахунок між клієнтами, відправити замовлення на виробництво, регулювати час і черговість приготування страви, виконати оплату за рахунком, скасувати замовлення та інше.

- 4 **Для запуску тачскріна офіціанта:**
	- **1.** Запустіть контекстну функцію **"Робоче місце офіціанта"**.

**Примітка:** Для запуску функції також можна скористатися кнопкою "Робоче місце офіціанта", яка розташована на панелі інструментів.

На екрані з'явиться вікно режиму Touch-інтерфейс. У вікні відображається клавіатура, що імітує фізичну клавіатуру, яка містить набір "символьних" і кілька функціональних клавіш.

**2.** Введіть пароль, зареєстрований в Системі, за допомогою "віртуальної" клавіатури або прикладіть магнітну картку до зчитувача магнітних карт і натисніть кнопку "Enter".

Після виконаних дій на екрані відкриється **вікно зі схемами залів** об'єкта/приміщення поточної точки продажів, заданого в формі редагування точки продажів у полі "Об'єкт/приміщення".

У вікні схеми залу міститься графічне відображення пронумерованих столів (розташування, кількість столів і нумерація визначені в словнику "Об'єкти і приміщення", див. стор. 16). Вікно містить стільки вкладок, скільки точок продажів було зареєстровано на поточному місці продажів.

**Примітка:** На вкладках відображаються тільки точки продажів з типом "Продаж" і "Продаж та виробництво".

За замовчанням зображення вільних столів пофарбовані в **синій колір**.

Зображення столів будуть пофарбовані в **сірий колір** в разі, якщо поточний користувач, який увійшов в Систему, не є реєстратором рахунків даних столів. У цьому випадку такий користувач не зможе відредагувати або вилучити рахунки відповідних столів.

У разі, якщо зображення столу пофарбовано в **червоний колір**, це означає, що поточним користувачем Системи за таким столом було зареєстровано замовлення. При цьому на зображенні столів, пофарбованих у червоний колір, буде відображатися кількість створених рахунків.

Якщо Ви натиснете на зображенні з графічним відображенням столу, на екрані відобразиться **вікно додавання рахунка**. В цьому вікні можно виконати наступні дії:

- використовуючи розділ "Меню страв та напоїв", додати позиції рахунка;
- вилучити позиції рахунка;
- збільшити або зменшити порцію страви;
- використовуючи розділ "Клубні/дисконтні карти" вказати картку клієнта, на яку буде оформлено дане замовлення;
- переоформити замовлення на інший стіл або офіціанта;
- розділити рахунок;
- задати час приготування і черговість подачі страв;
- роздрукувати замовлення на виробництво;
- роздрукувати попер.чек по обраних позиціях;
- роздрукувати чек на суму сформованого рахунка;
- вілмінити позиції замовлення:
- провести розрахунок з клієнтом.

#### **Додавання позиції рахунка**

- 4 **Для додавання позиції рахунка вручну:**
	- **1.** Перебуваючи у вікні додавання рахунка, натисніть кнопку "Меню".

На екрані відобразиться вікно додавання специфікацій. Вікно містить дерево каталогів, головну таблицю з переліком меню вибраного каталогу, а також таблицю специфікації рахунка. При цьому дерево каталогів містить каталоги розділу "Меню страв та напоїв", які визначені в розділі "Місця продажів" у формі редагування поточної точки або місця продажів.

- **2.** Виберіть каталог з якого необхідно додати позицію в рахунок.
- **3.** У головній таблиці вікна буде відображено перелік страв і напоїв. Позиції для вибору будуть відображатися у вигляді кнопок, на кожній з яких присутня картинка, найменування, ціна (вся інформація береться з відповідної калькуляційної карти), а також обрана кількість цієї страви.

#### **Примітки.**

**1.** Ви можете зафіксувати кількість кнопок, що відображаються на екрані. Для цього у вікні контекстної функції "Налаштування устаткування" до точки продажів, у відповідних полях вкажіть кількість рядків і стовпців зі стравами на сторінці меню.

**2.** У разі, якщо у вікні контекстної функції "Налаштування устаткування" до точки продажів встановлено перемикач "Показувати зображення страв на сторінці меню", у вікні додавання позицій рахунка на кнопках буде відображено зображення відповідних страв.

- **4.** При натисканні на будь-яку з кнопок із зображенням страви здійснюється вибір відповідної страви з додаванням її в таблицю специфікації рахунка, при цьому зі збільшенням її кількості на одиницю.
- **5.** Для редагування позиції специфікації виберіть потрібну позицію.

Для введення необхідної кількості страви використовуйте поле "Кількість/маса" і кнопки калькулятора, що розташовані поруч з полем.

Також за допомогою кнопок "+" і "–" Ви можете збільшити/зменшити кількість страви. А за допомогою кнопки "х" вилучити обрану позицію зі специфікації.

У разі необхідності у Вас є можливість вказати або змінити тариф, за яким буде здійснюватися розрахунок знижок позицій замовлення.

- **6.** Якщо Вам необхідно додати страву або напій з різних каталогів, то дії по додаванню специфікацій рахунка виконуйте по черзі відкриваючи потрібні каталоги.
- **7.** Після того, як Ви відзначите потрібні позиції рахунка:
- натисніть на кнопку для виходу з вікна додавання позицій зі збереженням внесених змін;
- натисніть на кнопку | | для виходу з вікна додавання позицій без збереження внесених змін.

Після збереження внесених змін, в розділі **"Рахунки клієнтів"** у зазначеному каталозі буде створено рахунок клієнта з відповідними специфікаціями.

**Примітка:** Каталог розділу "Рахунки клієнтів" вказується в розділі "Місця продажів" (див. стор. 34) в формі редагування точки продажів (поле "Каталог рахунків клієнтів").

В результаті, після додавання позицій рахунка у вікні специфікації рахунка клієнта будуть відображені найменування страв, кількість і ціна, а також загальна сума рахунка клієнта.

**Примітка:** У цьому вікні також можна виконати збільшення/зменшення кількості порцій, а також вилучити позицію рахунка.

#### **Відміна замовлення**

У разі необхідності у Вас є можливість відмінити обрану позицію замовлення. Для цього виділіть необхідні позиції специфікації замовлення та натисніть на **кнопку "Відміна замовлення"**. Після натискання на кнопку на екрані з'явиться форма відміни замовлення.

На формі відміни замовлення за допомогою перемикачів вкажіть тип відміни (технічна відміна або відмова клієнта), а також вкажіть причину відмови. При цьому дата і час реєстрації відміни відображаються автоматично. Також необхідно, щоб менеджер поточної точки виконав підтвердження відмови. Для цього необхідно прикласти магнітну картку менеджера поточної точки продажів до карт-зчитувача.

**Примітка:** Призначення персоналу здійснюється адміністратором Системи в режимі адміністрування (див. стор. 37).

Після відміни, ціна обраної специфікації буде виключена з вартості замовлення. При цьому в розділі "Рахунки клієнтів" (див. стор. 23) у формі редагування відповідної специфікації будуть заповнені поля, що характеризують відміну страви.

#### **Додавання клубної карти клієнта**

4 **Для додавання клубної картки, на яку оформляється замовлення:**

У полі "Клубна карта" вкажіть номер карти, на яку оформляється замовлення.

При наявності зчитувача магнітних карт, підключеного до комп'ютера (словник "Устаткування", див. стор. 15), Ви зможете автоматично додати клубну карту. Після того, як карта була прикладена до карт-зчитувача, поле "Клубна карта" буде автоматично заповнено відповідним номером.

Після вибору клубної карти, в полі "Тариф" буде відображатися тариф, за яким буде здійснюватися розрахунок знижок рахунка.

#### **Додавання гостей до замовлення**

- 4 **Для додавання гостя:**
	- **1.** Визначте список специфікацій, які необхідно присвоїти гостю.
	- **2.** У полі "Гість" введіть номер або ім'я гостя.
	- **3.** Натисніть кнопку **"Змінити"**.

Після виконаних дій, для обраних позицій замовлення буде додано інформаційний рядок "Гість:". Дані дії необхідні для можливості в подальшому виконати розділення рахунка по гостям (див. стор. 46).

**Примітка:** В Системі передбачено, що по всіх позиціях замовлення значення "Гість" має бути або заповнено, або ні. Це означає, що після реєстрації першого гостя його ім'я або номер буде присвоєно всім позиціям (не тільки обраним).

#### **Зміна офіціанта**

У разі необхідності, у Вас є можливість змінити офіціанта, на якого зареєстровано поточне замовлення.

#### 4 **Для зміни офіціанта:**

**1.** У полі "Офіціант" зі списку можливих персон виберіть мнемокод офіціанта, на якого необхідно переоформити замовлення. У списку відображаються всі співробітники, що прив'язані до ідентифікаторів поточної точки продажів.

**Примітка:** Реєстрація ідентифікатором і прив'язка користувачів здійснюється адміністратором Системи в режимі адміністрування (див. стор. 38).

**2.** Натисніть кнопку "Змінити".

Після виконаних дій поточне замовлення буде переоформлено на обраного офіціанта.

#### **Зміна і вибір нового столу**

У разі необхідності у Вас є можливість переоформити замовлення, яке вже зареєстровано, на інший стіл.

- 4 **Для заміни столу:**
	- **1.** У вікні специфікації рахунка натисніть на кнопку, що розташована біля кнопки "Зал" (ця кнопка має ім'я, яке зареєстровано в словнику "Об' єкти і приміщення").
	- **2.** На екрані з'явиться вікно зі схемами залів, яке містить графічне відображення пронумерованих столів поточної торгової точки. Виберіть точку продажів, а також стіл, на який необхідно переоформити поточне замовлення.

Після виконаних дій на екрані з'явиться вікно специфікації рахунка, переоформленого на обраний столик.

У разі необхідності у Вас є можливість перейти в форму редагування рахунка іншого столу. Для цього натисніть кнопку **"Зал"**. Після натискання на кнопку на екрані з'явиться вікно зі схемами залу, в якому у Вас є можливість переглянути рахунки інших столів або відкрити новий рахунок на необхідному столі.

#### **Додавання кількох рахунків**

Працюючи в режимі Touch-інтерфейс Ви можете для одного обраного столу паралельно створювати кілька рахунків. Для переходу між рахунками столу скористайтеся кнопками зі стрілками ">" і "<".

Відкрити вікно додавання нового рахунка Ви можете тільки за допомогою кнопки ">", оскільки кнопка "<" призначена тільки для переходу між зареєстрованими рахунками.

#### **Розділення рахунків і перенесення позицій рахунка**

#### 4 **Для розділення рахунка:**

**1.** Для того щоб розділити оформлене замовлення на два чи більше замовлень, натисніть на кнопку **X**. В результаті відкриється вікно **розділення рахунка**, що складається з 2-х таблиць та блоку управління вікном.

У верхній частині таблиці "Список специфікацій базового рахунка" відображається перелік обраних Вами найменувань страв (продуктів), що входять у замовлення, що сформовано. Нижня таблиця "Список специфікацій нового рахунка" не заповнена.

- **2.** Для того щоб перемістити позицію замовлення з вихідного рахунка в новий рахунок, що формується, у верхній таблиці виберіть необхідну позицію.
- **3.** Для збереження внесених змін у замовлення, що формуються, натисніть кнопку "Розділити".

Кнопка "Відмінити" призначена для виходу з вікна розділення рахунка без збереження внесених змін.

Також в Системі передбачена можливість розділення рахунка по гостях. У разі, якщо специфікації рахунка були закріплені за двома і більше гостями (див. стор. 44), натисніть кнопку **"Розділення за гостем"**. Після натискання, дана кнопка залишиться затиснутою. В цьому випадку при виборі специфікації у верхній таблиці, в нижню таблицю будуть перенесені всі специфікації гостя, за яким закріплена обрана специфікація.

За допомогою кнопки **"Розділити на"** виконується пропорційне розділення рахунка (суми та кількості кожної позиції) між вказаною кількістю гостей, при цьому створюються додаткові рахунки.

За допомогою кнопки **"Розділити за сумою"** виконується пропорційне розділення рахунка (суми та кількості кожної позиції) виходячи із зазначеної суми, при цьому створюється додатковий рахунок на цю суму.

Також в Системі передбачена можливість переносити позиції специфікації рахунка з одного рахунка клієнта в інший в межах одного столика.

#### 4 **Для перенесення позицій рахунка в межах одного столу:**

**1.** У вікні розділення рахунка в блоці управління вікном відображаються кнопки з усіма несплаченими рахунками поточного столика.

Для перенесення необхідно натиснути на кнопку з тим рахунком клієнта, в який будуть переноситися позиції специфікації рахунка.

- **2.** Далі, в таблиці специфікації базового рахунка виберіть позиції специфікації, які потрібно перенести.
- **3.** Натиснути кнопку "Розділити".

#### **Послуга сервісного обслуговування**

Система надає можливість автоматично додавати послугу сервісного обслуговування (чайові) у рахунок клієнта під час його створення.

У розділі "Налаштування Системи | Ресторан" у полі "Послуга сервісного обслуговування" необхідно вказати послугу, яка попередньо повинна бути зареєстрована в розділі "Меню страв та напоїв" і в словнику "Ціни реалізації" для цієї позиції встановлена відсоткова величина чайових. Позиція, що зазначена в полі "Послуга сервісного обслуговування", буде автоматично додаватися в рахунок клієнта під час роботи в режимі Touch-інтерфейс.

У вікні специфікації рахунка **кнопка "Відміна сервісного обслуговування"** дозволяє вилучити позицію чайових з рахунка клієнта.

**Примітка:** Ця кнопка доступна будь-якому користувачеві (з будь-якими правами) як до друку рахунка так і після друку. А також, якщо в рахунку є позиція сервісного обслуговування, яка вказана в розділі "Налаштування Системи | Ресторан".

Якщо позиція чайових вилучена з рахунка клієнта, то далі під час додавання інших страв у рахунок, чайові не будуть автоматично додаватися відповідно до налаштування. Для повернення позиції чайових у рахунок її необхідно буде додати самостійно, вибравши з розділу "Меню страв та напоїв". При цьому чайові перераховуватимуться виходячи із загальної вартості рахунка клієнта.

#### **Примітка до страви**

Для позиції специфікації замовлення Ви можете додати примітку до приготування страви.

**Примітка:** Примітку можна додати, якщо страва створена на основі калькуляційної карти і в неї зазначено місце приготування.

Для персоналу, який буде займатися приготуванням і оформленням замовленої страви, така примітка буде служити додатковим уточненням для приготування.

#### 4 **Для додавання примітки:**

- **1.** У вікні специфікації рахунка виконайте подвійне натискання на кнопці зі стравою. На екрані з'явиться форма додавання примітки.
- **2.** Вручну або зі списку зареєстрованих раніше значень вкажіть примітку до поточної страви.
- **3.** Якщо необхідно зберегти в Системі вказану примітку, встановіть перемикач "Додати в стандартні". У цьому випадку запис про відповідну примітку буде додано в розділ "Меню страв та напоїв" в таблицю специфікації "Примітки до страви".
- **4.** Натисніть кнопку "Записати".

Після запису, відповідна примітка буде відображена на кнопці зі стравою. При цьому, після відправлення страви на виробництво для приготування (див. стор. 49), відповідна примітка буде відображатися на робочому місці кухаря (див. стор. 50), на якому готується страва.

**Примітка:** Місце, на якому здійснюється приготування страви, задається в розділі "Меню страв та напоїв" в формі редагування заголовка страви (див. стор. 31).

#### **Час приготування**

Для позиції специфікації рахунка Ви зможете вказати час, через який необхідно подати страву, або вказати конкретний час, коли страва повинна бути готова.

**Примітка:** Час приготування можна додати, якщо страва створена на основі калькуляційної карти і в неї зазначено місце приготування.

#### 4 **Для вказання часу подачі страви:**

- **1.** В полях **"Подати через"** або **"Готово"** вкажіть час, через який необхідно подати страву, або безпосередньо час подачі.
- **2.** Натисніть кнопку "Записати".
- **3.** У разі, якщо зазначений час буде менше часу, що зазначений як час приготування поточної страви, на екрані з'явиться діалогове вікно. У вікні у Вас буде можливість відредагувати час подачі страви на такий, який відповідає часу приготування страви.

**Примітка:** Час і місце приготування страви задаються в розділі "Меню страв та напоїв" (див. стор. 31) в формі редагування заголовка.

Після виконаних дій Система змінить час подачі страви. При цьому, після відправлення страви на виробництво для приготування, інформація на робочому місці кухаря буде відображатися відповідно до внесених змін.

У разі необхідності, в полі **"Черговість"** вкажіть цифрою (від 1 до 9) номер у черзі подачі страви клієнту. Після заповнення поля натисніть кнопку "Записати".

При цьому у вікні специфікації рахунка на кнопці зі стравою буде відображатися:

- час початку приготування страви (біля шапки кухаря). Після відправлення страви на виробництво, якщо офіціант вказав час, через який необхідно подати страву (поле "Подати через"), і при цьому в розділі "Меню страв та напоїв" заповнено поле "Час приготування" для поточної страви, то на кнопці зі стравою буде відображатися розрахунковий час початку приготування страви;
- час, коли було приготовлено страву (біля шапки кухаря з зеленою "галочкою");
- черговість подачі страви.

Також у вікні специфікації рахунка можна редагувати блок полів "Час приготування" для страви, яка вже відправлена на виробництво, але ще не приготовлена. Після редагування страву можна повторно відправити на виробництво. При цьому на кухні роздрукується замовлення з ознакою "Дублікат".

#### **Друк замовлення на виробництво**

Сформований рахунок Вам необхідно відправити на кухню для приготування страв. Для цього використовується **кнопка "Відправлення на виробництво"** (із зображенням шапки кухаря). Після натискання на цю кнопку Система видасть два інформаційних повідомлення: про відправлення позицій замовлення на принтер виробництва, а також про кількість відправлених позицій.

В результаті буде виконано друк на принтер, що знаходиться на кухні, а також додана нова специфікація в чергу подачі страв на робочому місці кухаря (див. стор. 50).

У вікні специфікації рахунка на відповідних кнопках зі стравами буде відображена позначка про приготування ("шапка кухаря").

**Примітка:** Пристрої друку налаштовуються в таблиці специфікації "Устаткування" розділу "Місця продажів" (див. стор. 35).

#### **Друк попер.чека/рахунка**

Сформований рахунок Ви можете роздрукувати для надання його клієнтові, а також роздрукувати попер.чек за обраними специфікаціям рахунка. Для цього скористайтеся кнопкою "Друк рахунка" або "Друк попер.чека", відповідно.

**Примітка:** Під час друку, в попер.чек включаються поточна або обрані позиції замовлення. Під час друку рахунка виконується друк всіх специфікацій рахунка.

В результаті буде виконано друк на принтер, який знаходиться на відповідній точці продажу.

#### **Розрахунок з клієнтом**

Після виконання друку рахунка, далі, для здійснення оплати скористайтеся **кнопкою "Розрахунок"**.

На екрані з'явиться **блок оплати**, в якому будуть відображатися можливі види оплати, що визначені в розділі "Місця продажів" у формі редагування поточної точки продажів:

- готівка;
- кредитна картка;
- $\blacksquare$  клубна картка;

Примітка: При наявності зчитувача магнітних карт оплату клубною картою Ви можете виконати за допомогою зчитування коду карти.

Для виконання дії з оплати використовуйте кнопку "Оплатити". В результаті Система закриє вікно специфікації рахунка. При цьому, в розділі **"Рахунки клієнтів"** (див. стор. 23) для відповідного рахунка будуть вказані дата і час оплати (колонка "Оплачено" головної таблиці розділу "Рахунки клієнтів"), а сам рахунок буде доступний тільки для перегляду.

### **Режим самообслуговування**

В Системі передбачена можливість обслуговування клієнтів в режимі самообслуговування. У цьому випадку кожен власник зареєстрованого в Системі ідентифікатора може бути офіціантом. Однак, при роботі в режимі самообслуговування, ряд можливостей офіціанта буде недоступний.

Для того, щоб обслуговування на точці здійснювалося в режимі самообслуговування необхідно, щоб в розділі "Місця продажів" у формі редагування необхідної точки продажів був встановлений перемикач "Самообслуговування". При цьому стане доступною контекстна функція **"Тачскрін самообслуговування"**.

**Примітка:** Контекстна функція "Тачскрін самообслуговування" викликається на точці продажів з типом "Продаж" і "Продаж та виробництво".

Під час роботи в режимі самообслуговування:

- у вікні додавання рахунка інформація про користувача буде відображатися автоматично, при цьому значення полів "Клубна карта клієнта" і "Тариф" будуть недоступні для редагування;
- при виборі позицій замовлення (див. стор. 43) змінити тариф, за яким буде здійснюватися розрахунок знижок, буде неможливо;
- користувач може додати, а також скасувати необхідні позиції рахунка (див. стор. 44), задати примітку до страви (див. стор. 47), здійснити розрахунок зручним для нього видом оплати (див. вище).

## **Робоче місце кухаря**

Робоче місце кухаря відображається в режимі **Touch-інтерфейс,** і призначене для контролю приготування страв, які були відправлені на виробництво.

Інформація у вікні відображається за тими позиціями, за якими:

- було зареєстровано завдання на виробництво в розділі "Завдання на виробництво" (див. стор. 25);
- було сформовано завдання на виробництво з розділу "Меню страв та напоїв" (див. стор. 32);
- був створений рахунок клієнта (замовлення) на робочому місці офіціанта (див. стор. 43).

Режим Touch-інтерфейс викликається з головного вікна розділу "Місця продажів", а також із таблиці специфікації "Точки продажів" за допомогою функції контекстного меню **"Робоче місце кухаря"**.

**Примітка:** Функція викликається з точок продажів з типом "Виробництво" або "Продаж та виробництво".

У головному вікні режиму Touch-інтерфейс відображається список подачі страв, а також кілька функціональних кнопок.

У вікні відображаються лише ті записи, для яких в розділі "Меню страв та напоїв" у формі редагування меню вказана поточна точка в полі "Місце виробництва".

**Примітка:** Налаштування кількості рядків і стовпців зі стравами у вікні "Черга подачі страв" береться із загальних налаштувань точки продажів (функція "Налаштування устаткування", вкладка "Ресторан").

Для роботи в даному вікні необхідна наявність зчитувача магнітних карт. Всі операції, які здійснюються на даному екрані, виконуються після ідентифікації користувача (кухаря) за допомогою персональної магнітної карти.

**Примітка:** Присвоєння ідентифікаторів точкам продажу, а також призначення посад здійснюється адміністратором в режимі адміністрування (див. стор. 38).

#### **Черга подачі страв**

Записи в черзі подачі страв пофарбовані в різні кольори. Спектр кольорів змінюється в залежності від наближення до часу подачі страви (значення часу в хвилинах відображається на запису до страви "Подача:").

Якщо до подачі ще багато часу, то запис буде пофарбований у **зелений колір**. З наближенням часу подачі колір запису змінюється на **жовтий**. У разі, якщо в запису "Подача:" зазначено число зі знаком мінус, це означає, що подача страви прострочена. В цьому випадку запис до страви буде **блимати червоним кольором**.

**Примітка:** Час, необхідний для приготування страви, вказується в розділі "Меню страв та напоїв" (див. стор. 31) у формі редагування заголовка запису (поле "Час приготування") або вказується користувачем під час створення рахунка на робочому місці офіціанта (див. стор. 48).

При ідентифікації кухаря (прикладанні магнітної карти відповідного кухаря до зчитувача магнітних карт), на екрані буде відображатися список страв, які готує ідентифікований кухар.

Дане вікно має наступні функціональні кнопки:

■ Кнопка **"Готую"**призначена для закріплення страви за кухарем, який буде його готувати. Після натискання на цю кнопку на екрані з'явиться вікно ідентифікації кухаря. Прикладіть магнітну карту кухаря до зчитувача. Після ідентифікації, Система проставить мнемокод кухаря, а саме страва буде закріплена за ідентифікованим кухарем.

**Примітка:** Якщо на точці виробництва доданий тільки один кухар (в режимі адміністрування на вкладці "Зміни", див. стор. 40), то після відправлення страви на виробництво з тачскрін "Робоче місце офіціанта", страва буде автоматично закріплена за цим кухарем.

- Кнопка **"Не готую"** стає доступною на тих записах, які були закріплені за кухарем. Після натискання на кнопку "Не готую" на екрані з'явиться вікно ідентифікації кухаря. Прикладіть магнітну карту кухаря до зчитувача. Якщо мнемокод поточного співробітника збігається з мнемокод кухаря, який готує поточну страву, в цьому випадку Система прибере мнемокод кухаря.
- Кнопка **"Розподілити"** доступна, якщо вибрана страва, за якою не закріплено кухаря. Після натискання на кнопку "Розподілити" відображається форма ідентифікації користувача. Ідентифікуватися може тільки користувач з правами одночасно менеджера та кухаря точки, на якій готується обрана страва. Після ідентифікації відкриється список кухарів точки продажів, на якій готується обрана страва. У цьому списку кухар-менеджер зможе призначити кухаря для приготування обраної страви.
- Кнопка **"Готово"**призначена для позначення готовності страви. Після натискання на цю кнопку приготовану страву буде вилучено з черги подачі страв.

Якщо готувалася вагова страва, то після підтвердження готовності страви кухарем, буде відкриватися вікно "Підтвердження кількості" для введення кількості страви на виході (вручну або за допомогою ваг).

**Примітка:** У разі, якщо у вікні функції "Налаштування устаткування" для точки продажів встановлено перемикач "Ідентифікація кухаря", необхідно буде провести ідентифікацію кухаря за допомогою зчитування магнітної картки.

- Після натискання на кнопку **"Показати всі"** виконується відбір записів. На екрані буде відображено список страв, які закріплені за ідентифікованим кухарем, а також страви, які ще не закріплені за жодним кухарем.
- Кнопки **сортування** записів. У вікні є 3 види сортування. При натисканні на кнопку:
	- **"Стіл (час)"** у вікні встановлюється сортування записів за часом в межах одного столу замовлення;
	- **"Стіл (черговість)"** у вікні встановлюється сортування в межах одного столу за черговістю подачі страв;
	- **"Час"** у вікні встановлюється сортування всіх записів за часом приготування.

За замовчанням встановлюється сортування всіх записів за часом.

■ Кнопка **"Нові страви"**. У момент, коли на виробництво відправиться нова страва й у вікні "Черга подачі страв" збільшиться кількість страв, ця кнопка почне блимати. Після натискання на кнопку в вікні залишаться страви, які ще не розподілені між кухарями (в тому числі нові, які щойно поступили), з сортуванням від найбільш простроченого до щойно доданого. Кнопка "Нові страви" активна до тих пір, поки у вікні є нерозподілені страви. З режиму "Нові страви" повернутися до всіх страв можна повторним натисканням на кнопку "Нові страви".

Після приготування страви (після натискання на кнопку "Готово"), у вікні "Специфікації рахунка" на робочому місці офіціанта на кнопці зі стравою, що відправлялася на виробництво (див. стор. 48), на іконці "шапка кухаря" буде встановлена зелена "галочка", яка свідчить про те, що страва приготовлена.

#### **Зведений перелік страв**

Ви можете переглянути загальний список неприготованих страв. Для цього натисніть на кнопку **"Зведений перелік страв"** вікна черги подачі страв.

У вікні буде відображатися перелік страв, в якому за найменуваннями зазначена загальна кількість приготованих страв не залежно від кухаря (колонка "Готово"), а також кількість порцій, які знаходяться в черзі подачі страв (колонка "Потреба").

Для повернення у вікно черги подачі страв скористайтеся кнопкою зі стрілкою повернення, яка розташована в смузі банера (у верхній частині екрану).

#### **Створення завдання на виробництво**

У разі необхідності, не виходячи з вікна черги подачі страв, шеф-кухар (менеджер) поточної точки продажів може створити завдання на виробництво.

- 4 **Для створення завдання на виробництво:**
	- **1.** Прикладіть магнітну карту менеджера поточної точки продажів до зчитувача магнітних карт.
	- **2.** Натисніть кнопку "Завдання на виробництво" вікна черги подачі страв.

**Примітка:** Кнопка "Завдання на виробництво" стає доступною тільки після ідентифікації менеджера.

**3.** На екрані з'явиться вікно вибору позицій меню страв та напоїв. Це вікно аналогічне вікну додавання позицій рахунка (при роботі на робочому місці офіціанта, див. стор. 43).

Виберіть позиції, які необхідно додати в завдання на виробництво.

Після збереження, обрані позиції будуть відображатися в черзі подачі страв відповідних точок, на яких здійснюється їх приготування. При цьому запис про завдання на виробництво буде відображатися в розділі "Завдання на виробництво" (див. стор. 25) у каталозі, який вказаний у формі редагування поточної точки продажів.

#### **Тачскрін касира**

Функція **"Тачскрін касира**" запускається з таблиці специфікації "Точки продажів" і призначена для роботи з замовленнями клієнтів. В даному розділі Ви можете сформувати рахунок клієнта та виконати оплату за рахунком.

**Примітка:** Контекстна функція "Тачскрін касира" викликається на точці продажів з типом "Продаж" і "Продаж та виробництво".

Після запуску функції на екрані відобразиться головне вікно розділу, яке містить вікно специфікації рахунки і функціональні кнопки.

**Примітка:** Головне вікно розділу "Тачскрін касира" схоже з вікном розділу "Робоче місце офіціанта" (див. стор. 42) з тією різницею, що має меншу функціональність.

У режимі Touch-інтерфейс відображаються всі рахунки клієнтів, які підготовлені на поточній точці продажів. Для переходу між рахунками скористайтеся кнопками зі стрілками "<" і ">".

Відкрити вікно додавання нового рахунка Ви можете за допомогою кнопки ">", оскільки кнопка "<" призначена тільки для переходу між зареєстрованими рахунками.

- У вікні специфікації рахунка можна виконати наступні дії:
- використовуючи розділ "Меню страв та напоїв", додати позиції рахунка (див. стор. 43);
- вилучити позиції рахунка;
- збільшити або зменшити порцію страви;
- використовуючи розділ "Клубні/дисконтні карти" вказати картку клієнта, на яку буде оформлено поточне замовлення (див. стор. 44);
- провести розрахунок з клієнтом (див. стор. 49).

Про те, як виконувати ці дії, описано вище, в розділі "Робоче місце офіціанта". Тому тут ми зупинимося лише на деяких особливостях роботи з розділом "Тачскрін касира".

#### **Сортування страв**

Під час додавання страв у рахунок клієнта Система надає можливість виконати сортування позицій, які відображаються на екрані. Це допоможе легко знайти позиції, які необхідно додати у рахунок.

4 **Для можливості зміни сортування позицій страв і напоїв:**

У вікні контекстної функції "Налаштування устаткування" (вкладка "Ресторан") поточної точки продажів встановіть перемикач "Можливість зміни сортування позицій меню" і заповніть поле "Сортувати позиції за". Дане поле може приймати одне із значень: "найменуванням" або "групою меню".

Якщо встановлено перемикач "Можливість зміни сортування позицій меню", то в тачскріні касира в заголовку "Меню страв та напоїв" буде доступна кнопка для перемикання режиму сортування: за найменуванням або за групою меню. Режим сортування буде зберігатися для поточного користувача при виході з тачскрін. Якщо перемикач не встановлено, то позиції страв і напоїв будуть завжди сортуватися за значенням, вказаним у полі "Сортувати позиції за".

Якщо в полі "Сортувати позиції за" встановлено значення "найменуванням", то записи страв і напоїв будуть сортуватися стандартним чином: спочатку цифри, потім найменування за алфавітом.

Для того щоб сортування виконувалося за групою меню (в полі "Сортувати позиції за" встановлено значення "групою меню") необхідно виконати наступні налаштування:

- У словнику "Загальні поняття" в розділі "Група меню" в полі "Значення" вказати цифру групи меню. Наприклад, для перших страв - 1, для других страв - 2 тощо. Якщо дане поле не заповнено, то Система буде вважати, що в полі вказано 0. Надалі сортування буде здійснюватися відповідно до даної нумерації: від 0 і далі.
- У розділі "Меню страв та напоїв" в формі редагування для кожної позиції страви заповнити поле "Група меню" за допомогою словника загальних понять.

#### **Робота із загальною касою**

Якщо для точки продажів у вікні функції "Налаштування устаткування" встановлено перемикач "Робота із загальною касою", то у вікні розділу "Тачскрін касира" поточної точки продажів для касира буде доступна **кнопка "Робота із загальною касою"**, яка розташована в смузі банера біля кнопки з логотипом. За допомогою даної кнопки відкривається вікно, в якому відображаються всі неоплачені рахунки клієнтів, що створені на точках продажів даного місця продажів, в яких поточний користувач є касиром. Тобто, якщо користувач є касиром тільки на одній точці продажів з 5-ти, то у вікні загальної каси він побачить рахунки тільки по цій одній точці продажів.

**Увага!** Під час виконання оплати з цього вікна загальної каси, кошти будуть зараховуватися на точку продажів, на якій запущений "Тачскрін касира" (незалежно від того, на якій точці продажів були створені рахунки).

В режимі адміністрування (див. стор. 37) поточної точки продажів у вікні анулювання оплати будуть відображатися всі оплачені рахунки, що створені на точках продажів даного місця продажів, в яких поточний користувач є касиром.

#### **Тачскрін видачі страв**

У вікні функції **"Тачскрін видачі страв"** можливо здійснити видачу готових страв за рахунками, а також переглянути загальну, оплачену та видану кількість страв.

**Примітка:** Контекстна функція "Тачскрін видачі страв" викликається на точці продажів з типом "Продаж" і "Продаж та виробництво".

## **Приготовані страви і витрата продуктів**

## **ЖУРНАЛ ВИТРАТИ ПРОДУКТІВ**

*Пункт меню:*

Розділ "Журнал витрати продуктів" призначений для формування розкладання по використаним продуктам.

#### **Розділи | Журнал витрати продуктів**

На підставі записів журналу здійснюється підготовка накладних на відпуск для подальшого списання продуктів. Підготовка та анулювання документів здійснюється аналогічно підготовці та анулюванню рахунків клієнтів з розділу "Замовлення на харчування" (див. стор. 22).

Головне вікно розділу складається з трьох таблиць: у таблиці "Витрата продуктів" містяться рядки з записами про сформовані розкладання, записи таблиці "Список продуктів" деталізуються списком продуктів, які входять у поточне розкладання, в таблиці "Список меню" містяться рядки з записами меню, до складу яких входить обраний продукт згідно з поточним розкладанням.

#### **Формування розкладання**

Формування розкладання здійснюється на підставі оплачених рахунків клієнтів і готових завдань на виробництво по позиціях розділів "Меню страв та напоїв". Записи формуються в межах **однієї системної дати** за рахунками, що не включені до сформованих розкладань (в колонці "Відпрацювання" головної таблиці розділу "Рахунки клієнтів" не встановлена відмітка) з групуванням за складами, на яких значаться продукти.

**Примітка:** Склади, на яких значаться продукти, вказуються в розділі "Місця продажів" у формі редагування точки продажів на вкладці "Основне" в полі "Склад ТМЦ".

4 **Для формування розкладання:**

У таблиці "Витрата продуктів" розділу скористайтеся контекстною функцією **"Сформувати витрату продуктів"**.

На екрані з'явиться інформаційне повідомлення про кількість підготовлених записів. При цьому в таблиці "Витрата продуктів" розділу буде додано сформовану кількість записів про витрату продуктів.

При зазначенні складу Система здійснює перевірку складів і вказує перший, знайдений в ієрархії вказаних складів:

- З розділу "Меню страв та напоїв" місце виробництва позиції меню (вказується в формі редагування заголовка позиції меню).
- З розділу "Рахунки клієнтів" місце реалізації (продажу) меню (поле "Точка продажу" фори редагування заголовка рахунка).
- З розділу "Налаштування Системи | Ресторан" загальні "Склади з продуктами харчування".

У таблиці "Список продуктів" розділу рядки із записами про продукти, яких немає в достатній кількості на зазначеному складі, будуть виділені **червоним кольором**. У разі необхідності скоректуйте кількість продукту, яку необхідно списати.

## **Редагування доступної кількості продуктів**

- 4 **Для редагування кількості продуктів:**
	- **1.** У таблиці "Список продуктів" встановіть курсор на запис про продукт, який необхідно скоректувати.
	- **2.** Скористайтеся контекстною функцією "Виправити" або натисніть клавішу "F8".
	- **3.** На екрані з'явиться форма редагування кількості продукту:
		- в полях "Розрахункова" відображаються найменування та одиниця виміру продукту, задані в калькуляційній карті;
		- в полях "Фактична" відображаються найменування та одиниця виміру продукту, який фактично буде списаний. У разі нестачі основного продукту, в цьому полі відображається найменування і одиниця виміру продукту, що замінює, який визначений в розділі "Калькуляційні карти" (див. стор. 28);
		- в полі "Розрахункова" відображається кількість продукту згідно з поточним розкладанням за пропорціями калькуляційних карт;
		- в полі "Упаковка" зі списку виберіть вид упаковки продукту, який зареєстрований за обраною позицією в словнику "Номенклатор товарів та послуг" (див. стор. 8);
		- в полі "В упаковках" вкажіть кількість упаковок скоректованого продукту. Поле доступно, якщо заповнено поле "Упаковка";
		- в полі "Скоректована" вказується фактична кількість продукту, яку необхідно списати;
		- в полі "Різниця" відображається різниця між загальною кількістю продуктів і продуктів в упаковці. Поле заповнюється автоматично. У ньому відображається різниця між значенням поля "Скоректована", зазначеним автоматично і заданим вручну.

**Наприклад.** 

У розкладання включено 53 одиниці продукту: 5 упаковок товару в кожній з яких по 10 одиниць, а також додатково 3 одиниці без упаковки. В полі "В упаковках" вказується кількість упаковок - "5". В полі "Скоректована" автоматично здійснюється перерахунок за кількістю товару в упаковці, і вказується значення "50". З урахуванням того, що в розкладанні додатково беруть участь ще 3 одиниці товару, в полі "Скоректована" необхідно вказати загальну кількість продукту, тобто "53". При цьому в полі "Різниця" буде відображатися значення "3" як різниця між загальною та упакованою кількістю продукту.

**4.** Після редагування необхідних параметрів натисніть кнопку "Записати" форми.

Після виконаних дій Система збереже внесені зміни. Надалі, при формуванні накладних на відпуск Система буде враховувати скоректовану кількість списаного продукту.

## **ПРИГОТОВАНІ СТРАВИ**

*Пункт меню:*

**Розділи | Приготовані страви**

Розділ **"Приготовані страви"** призначений для перегляду списку приготованих страв на підставі зареєстрованих завдань на виробництво.

У вікні відображаються рядки з записами про приготовані страви (у формі редагування заголовка завдання на виробництво заповнено поле "Приготовано"), зареєстрованих вручну або за допомогою контекстної функції "Відмітка "Приготовано" | Приготувати" в розділі "Завдання на виробництво" (див. стор. 25).

Ви можете обмежити (розширити) у вікні інформацію, що відображається, задавши певні умови відбору за допомогою функції контекстного меню "Відібрати" (клавіша "F6").

Значення колонок деталізують запис про приготовані страви:

в колонках відображаються дата приготування страви, її найменування та термін придатності;

**Примітка:** Кількість днів, протягом яких після приготування можливий продаж страви, задається в розділі "Калькуляційні карти" (див. стор. 28).

- в колонці "Замовлено" відображається кількість одиниць поточного найменування, зареєстрованого в розділі "Замовлення на харчування" (див. стор. 21);
- в колонці "Приготовано" відображається фактична кількість приготованих страв. Спочатку в колонці відображається кількість страви, яка зареєстрована в розділі "Завдання на виробництво". Надалі значення збільшується у випадку, якщо в розділі "Місця продажів" при створенні рахунка на робочому місці офіціанта:
	- позиція рахунка не була відправлена на виробництво для приготування;
	- позиція рахунка була відправлена на виробництво для приготування, причому на залишку страва не числиться (в колонці "Залишок" відображається значення "0").
- в колонці "Залишок" відображається кількість страв, що залишилися на залишку. Значення змінюється в разі, якщо в розділі "Місця продажів" при створенні рахунка на робочому місці офіціанта позиція рахунка була відправлена на виробництво. У цьому випадку значення колонки буде зменшуватися на відповідну кількість приготованих страв.
- в колонках "Додатково" і "Скоректував" відображається кількість заданих страв або напоїв, а також мнемокод співробітника, який виконав виправлення доступної кількості в розділі "Меню страв та напоїв" (див. стор. 31).

## **Клубні і дисконтні карти**

*Пункт меню:* **Розділи | Клубні/ дисконтні карти**

Розділ **"Клубні/дисконтні карти"** призначений для реєстрації дисконтних і клубних карт, ведення історій витрати за картками і надходжень на них грошових коштів.

Головне вікно розділу "Клубні/дисконтні карти" виглядає наступним чином: дерево каталогів (розділ), "батьківська" таблиця ("Клубні карти") і три "дочірні" таблиці ( "Витрати", "Надходження", "Історія оплат").

Для зручності роботи з цим розділом Система надає можливість розбити всі дані, що вводяться на необмежену кількість розділів, які мають різну вкладеність. Причому, кожен з розділів (підрозділів) може містити певний набір даних, що представляють собою список клубних і дисконтних карт. В обраному каталозі (розділі) реєструються клубні/дисконтні карти клієнтів. Для кожної карти можна переглянути історії витрат і надходжень грошових коштів, а також зареєструвати нові записи.

При наявності зчитувача Ви можете виконувати автоматичне додавання карток, поповнення рахунка готівкою і вести розрахунок з клієнтом.

## **Реєстрація клубної/дисконтної карти**

Реєстрація клубної/дисконтної карти може здійснюватися двома способами:

- шляхом введення всіх даних вручну (функція "Додати");
- копіюванням частини даних з аналогічного документа, зареєстрованого раніше (функція "Розмножити").

**Примітка:** При наявності сканера штрих-коду Ви можете додати код карти, прочитавши його за допомогою сканера.

У формі додавання клубної/дисконтної карти вкажіть номер карти, період її дії, мнемокод клієнта, виконання по даному клієнту, тариф, за яким буде обслуговуватися власник карти, тимчасовий або постійний ідентифікатор (наприклад, якщо карта буде служити пропуском) і ліміт кредиту. поле "Залишок на карті" недоступно для редагування. У ньому відображається різниця сум надходжень і витрати грошових коштів карти.

#### **Поповнення готівкою, розрахунок з клієнтом**

Працюючи з розділом, Ви можете зробити поповнення рахунку карти готівкою, а також провести розрахунок з клієнтом по карті. Для цього призначена таблиця специфікації розділу, в якій на вкладці "Надходження" здійснюється додавання готівкових коштів на карту, а на вкладці "Витрати" - списання грошових коштів з карти.

- 4 **Для виконання операції поповнення готівкою/списання:**
	- **1.** У головному вікні розділу "Клубні/дисконтні карти" виберіть запис з картою, над якою необхідно провести операцію поповнення або списання грошових коштів.
	- **2.** У таблиці специфікації на відповідній вкладці викличте форму додавання операції усіма можливими в Системі способами.

**3.** Введіть суму поповнення або списання та натисніть кнопку "Записати" форми.

**Примітка:** Поле "Документ на оплату" заповнюється автоматично під час списання готівки з рахунка після проведення оплати в інших розділах Системи.

В результаті, в історії надходжень на карту або списання коштів з карти (вкладки "Надходження" або "Витрати" відповідно) буде додано запис з датою і сумою операції.

**Примітка:** При реєстрації записів про витрати буде виконуватися перевірка обмежень карти за максимальною разовою сумою операції, максимальною сумою операцій на день і максимальною кількістю рахунків у день, які задаються в заголовку клубної/дисконтної карти.

У разі, якщо в таблиці специфікації розділу записи були зареєстровані на підставі рахунка клієнта або іншого документа на оплату, Ви можете переглянути такий документ. Для цього скористайтеся контекстною функцією **"Перегляд документа"**. Після виконання даної функції на екрані з'явиться форма редагування документа, на підставі якого був зареєстрований запис про рух грошових коштів. У цьому випадку форма буде доступна лише для перегляду.